**Démarrage rapide de l'administration**

# **Novell**. **ZENworks. 10 /Asset Management SP2**

<span id="page-0-0"></span>**10.2** 27 mai 2009

**www.novell.com**

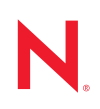

#### **Mentions légales**

Novell, Inc. n'accorde aucune garantie, explicite ou implicite, quant au contenu et à l'utilisation de cette documentation, y compris toute garantie de bonne qualité marchande ou d'aptitude à un usage particulier. Novell se réserve en outre le droit de réviser cette publication à tout moment et sans préavis de ces modifications à quiconque.

Par ailleurs, Novell exclut toute garantie relative à tout logiciel, notamment toute garantie, expresse ou implicite, que le logiciel présenterait des qualités spécifiques ou qu'il conviendrait à un usage particulier. Novell se réserve en outre le droit de modifier à tout moment tout ou partie des logiciels Novell, sans préavis de ces modifications à quiconque.

Tous les produits ou informations techniques fournis dans le cadre de ce contrat peuvent être soumis à des contrôles d'exportation aux États-Unis et à la législation commerciale d'autres pays. Vous vous engagez à respecter toutes les réglementations de contrôle des exportations et à vous procurer les licences et classifications nécessaires pour exporter, réexporter ou importer des produits livrables. Vous acceptez de ne pas procéder à des exportations ou à des réexportations vers des entités figurant sur les listes noires d'exportation en vigueur aux États-Unis ou vers des pays terroristes ou soumis à un embargo par la législation américaine en matière d'exportations. Vous acceptez de ne pas utiliser les produits livrables pour le développement prohibé d'armes nucléaires, de missiles ou chimiques et biologiques. Reportez-vous à la [page Web des services de commerce international de Novell](http://www.novell.com/info/exports/) (http:// www.novell.com/info/exports/) pour plus d'informations sur l'exportation des logiciels Novell. Novell décline toute responsabilité dans le cas où vous n'obtiendriez pas les autorisations d'exportation nécessaires.

Copyright © 2007-2009 Novell, Inc. Tous droits réservés. Cette publication ne peut être reproduite, photocopiée, stockée sur un système de recherche documentaire ou transmise, même en partie, sans le consentement écrit explicite préalable de l'éditeur.

Novell, Inc. dispose de droits de propriété intellectuelle sur la technologie intégrée dans le produit décrit dans ce document. En particulier et sans limitation, ces droits de propriété intellectuelle peuvent inclure un ou plusieurs brevets américains mentionnés sur le [site Web Novell relatif aux mentions légales](http://www.novell.com/company/legal/patents/) (http://www.novell.com/company/ legal/patents/) (en anglais) et un ou plusieurs brevets supplémentaires ou en cours d'homologation aux États-Unis et dans d'autres pays.

Novell, Inc. 404 Wyman Street, Suite 500 Waltham, MA 02451 États-Unis www.novell.com

*Documentation en ligne :* pour accéder à la documentation en ligne la plus récente de ce produit et des autres produits Novell ou pour obtenir des mises à jour, reportez-vous au [site Novell de documentation](http://www.novell.com/documentation) (http://www.novell.com/documentation).

#### **Marques de Novell**

Pour connaître les marques commerciales de Novell, reportez-vous à la [liste des marques commerciales et des](http://www.novell.com/company/legal/trademarks/tmlist.html)  [marques de service de Novell](http://www.novell.com/company/legal/trademarks/tmlist.html) (http://www.novell.com/company/legal/trademarks/tmlist.html).

#### **Éléments tiers**

Toutes les marques commerciales de fabricants tiers appartiennent à leur propriétaire respectif.

## **Table des matières**

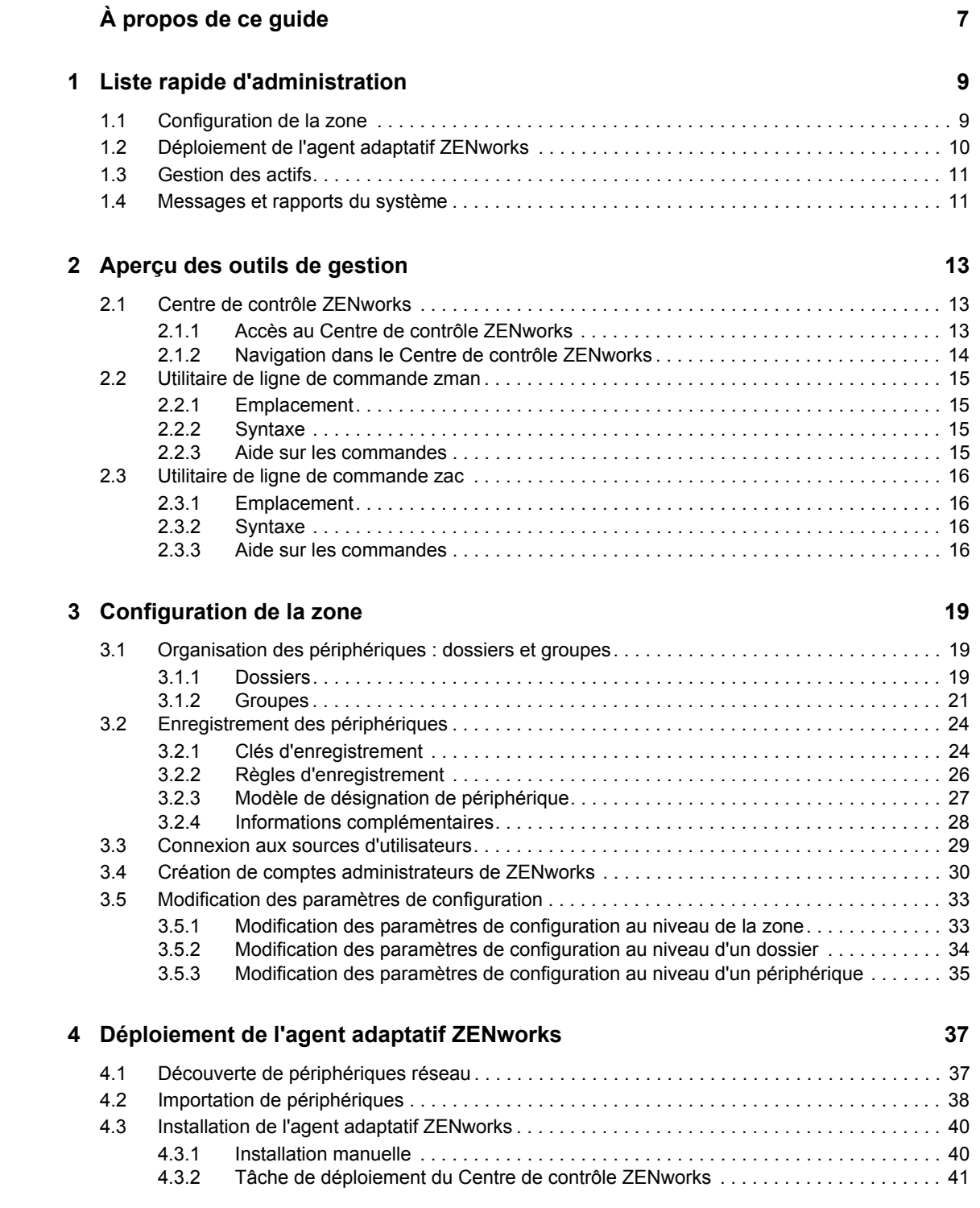

#### **[5](#page-48-0) Gestion des actifs 49**

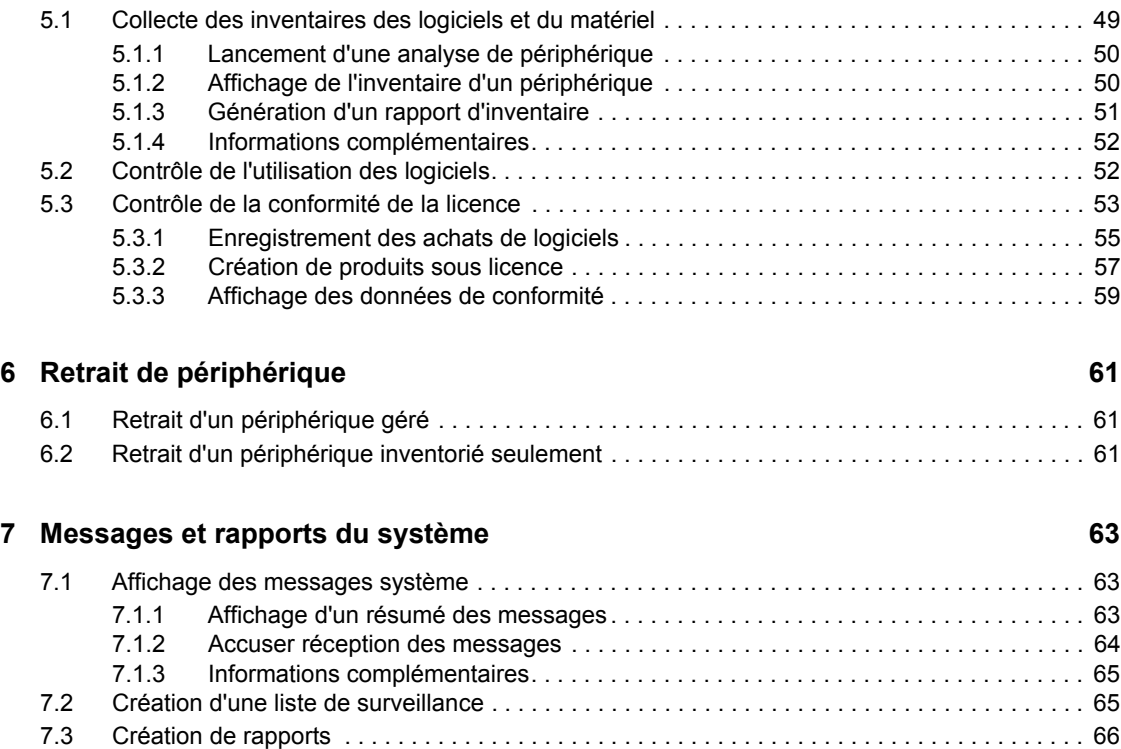

# <span id="page-6-0"></span>**À propos de ce guide**

Le présent manuel *Asset Management* aide à maîtriser rapidement les bases de l'administration de votre système ZENworks® . Vous devez déjà avoir installé votre système ZENworks. Si ce n'est pas le cas, reportez-vous au *[Guide dinstallation de ZENworks 10 Asset Management](#page-0-0)*.

Il est organisé de la manière suivante :

- [Liste rapide d'administration \(page 9\)](#page-8-0) : fournit une liste de contrôle des opérations requises pour configurer et contrôler votre système ZENworks, pour déployer l'agent adaptatif ZENworks sur les périphériques à gérer et, enfin, pour réaliser des tâches de gestion sur ces derniers.
- [Aperçu des outils de gestion \(page 13\)](#page-12-0) : présente ZENworks Control Center et l'utilitaire de lignes de commande zman, qui sont les deux principaux outils de gestion ZENworks.
- [Configuration de la zone \(page 19\)](#page-18-0) : fournit des instructions de configuration de votre système ZENworks pour une meilleure prise en charge des tâches de gestion que vous effectuez.
- [Déploiement de l'agent adaptatif ZENworks \(page 37\)](#page-36-0) : fournit des instructions d'installation de l'agent adaptatif ZENworks sur ces périphériques. L'agent adaptatif ZENworks doit être installé sur chaque périphérique que vous voulez gérer grâce à ZENworks.
- [Gestion des actifs \(page 49\)](#page-48-0) : fournit des instructions pour l'établissement de l'inventaire matériel et logiciel des périphériques, ainsi que pour le contrôle de l'utilisation des logiciels et de la conformité des licences logicielles.
- [Retrait de périphérique \(page 61\)](#page-60-0) : fournit des instructions pour le retrait de périphériques de votre zone de gestion.
- [Messages et rapports du système \(page 63\)](#page-62-0) : fournit une présentation des méthodes d'obtention d'informations à propos de l'activité du système ZENworks.

#### **Public**

Ce guide s'adresse à toute personne souhaitant configurer ou contrôler le système ZENworks ou réaliser des tâches ZENworks de gestion des périphériques ou des utilisateurs.

#### **Commentaires**

Nous souhaiterions connaître vos commentaires et suggestions sur ce guide et les autres documentations fournies avec ce produit. Utilisez la fonction Commentaires au bas de chaque page de la documentation en ligne, ou accédez au [site Novell de commentaires sur la documentation](http://www.novell.com/documentation/feedback.html)  (http://www.novell.com/documentation/feedback.html) pour entrer vos commentaires.

#### **Documentation supplémentaire**

D'autres manuels (aux formats PDF et HTML) viennent compléter la documentation relative à ZENworks 10 Asset Management. Ils facilitent l'apprentissage et la mise en oeuvre du produit. Pour obtenir de la documentation supplémentaire, consultez le [site Web de documentation de ZENworks](http://www.novell.com/documentation/zam10)  [10 Asset Management](http://www.novell.com/documentation/zam10) (http://www.novell.com/documentation/zam10).

#### **Conventions relatives à la documentation**

Dans la documentation Novell, le symbole « supérieur à » (>) est utilisé pour séparer deux opérations dans une étape de procédure, ainsi que deux éléments dans un chemin de références croisées.

Un symbole de marque déposée (®, ™, etc.) indique qu'il s'agit d'une marque de Novell. Un astérisque (\*) indique une marque commerciale de fabricant tiers.

Lorsqu'un nom de chemin peut s'écrire avec une barre oblique pour certaines plates-formes et une barre oblique inverse pour d'autres, il sera toujours présenté avec une barre oblique inverse. Les utilisateurs des plates-formes nécessitant l'utilisation de barres obliques (Linux\*, par exemple) doivent les utiliser en fonction de leurs logiciels.

# <span id="page-8-0"></span><sup>1</sup>**Liste rapide d'administration**

Vous avez installé votre serveur ZENworks® (ou éventuellement plusieurs serveurs) et souhaitez commencer tout de suite à utiliser toutes les fonctionnalités pratiques de Novell<sup>®</sup> ZENworks 10 Asset Management avec SP2. Les sections suivantes sont destinées à présenter rapidement les concepts et les tâches relatifs à la configuration, au déploiement, à la gestion et à la surveillance d'état qui vous aideront à gérer efficacement les périphériques de votre environnement.

- [Section 1.1, « Configuration de la zone », page 9](#page-8-1)
- [Section 1.2, « Déploiement de l'agent adaptatif ZENworks », page 10](#page-9-0)
- $\bullet$  [Section 1.3, « Gestion des actifs », page 11](#page-10-0)
- [Section 1.4, « Messages et rapports du système », page 11](#page-10-1)

## <span id="page-8-1"></span>**1.1 Configuration de la zone**

Avant de , de compiler des inventaires logiciels et matériels de ces derniers, ainsi que de contrôler l'utilisation des logiciels et la conformité des licences logicielles, vous devez effectuer quelques opérations visant à configurer votre zone de gestion pour que vous puissiez pleinement bénéficier des fonctions de gestion de ZENworks.

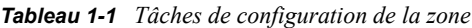

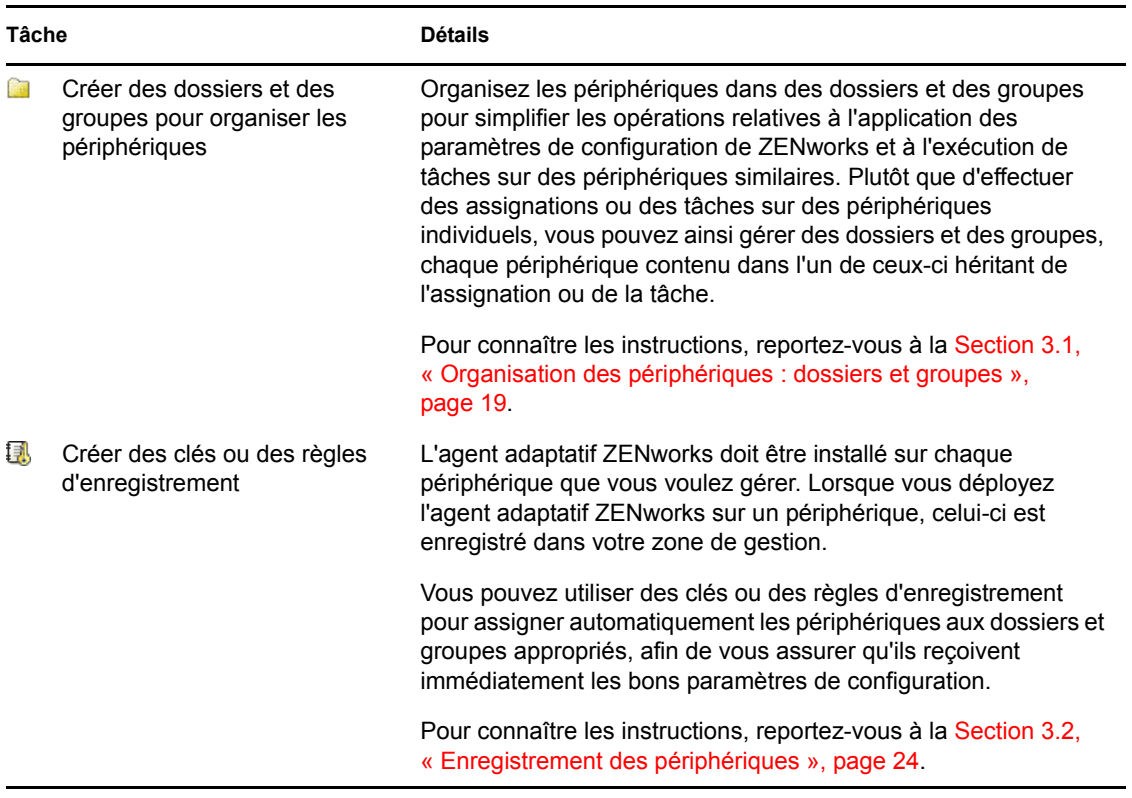

1

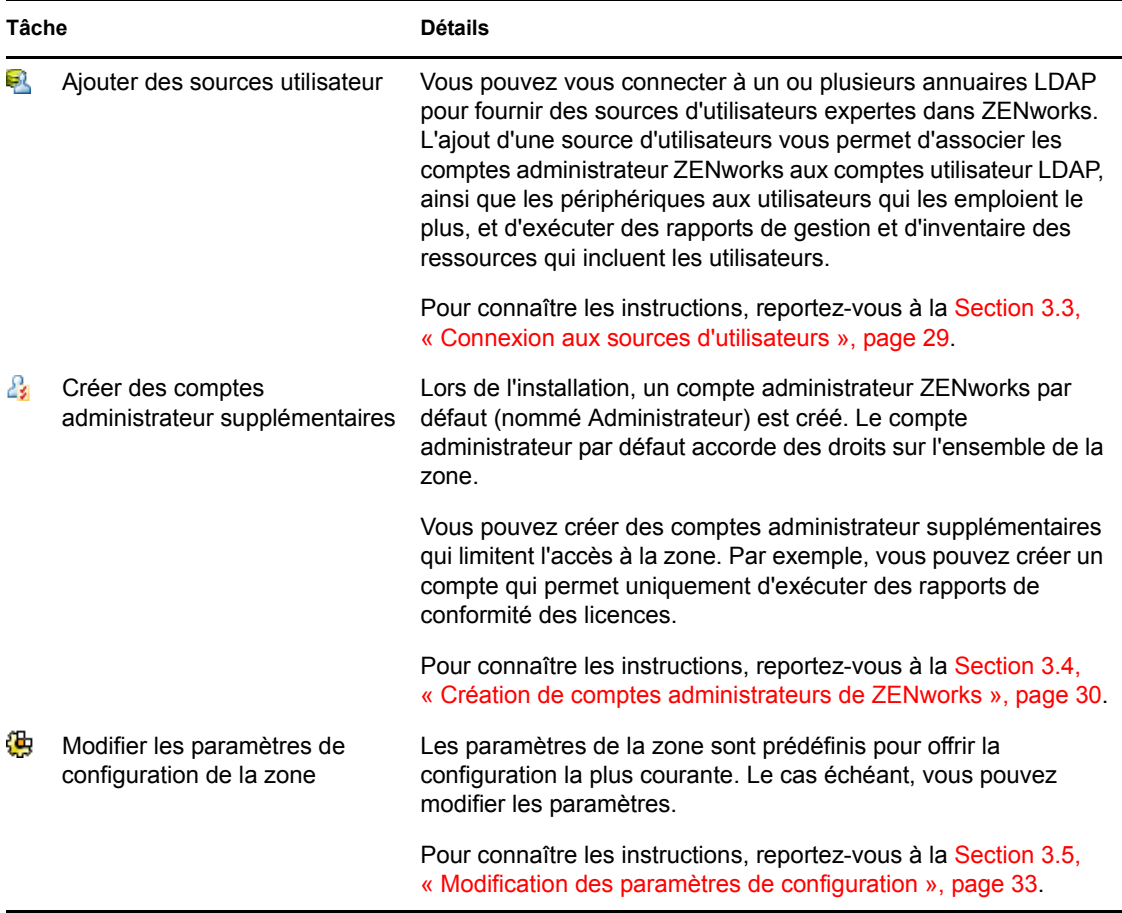

## <span id="page-9-0"></span>**1.2 Déploiement de l'agent adaptatif ZENworks**

L'agent adaptatif ZENworks communique avec le serveur ZENworks pour effectuer des tâches de gestion sur un périphérique. Il doit être déployé sur tous les périphériques à gérer. En effet, le déploiement de l'agent installe les fichiers de ce dernier et enregistre le périphérique dans votre zone de gestion.

| Tâche                       | <b>Détails</b>                                                                                                    |
|-----------------------------|----------------------------------------------------------------------------------------------------|
| Découvrir des périphériques | Si vous choisissez d'utiliser le Centre de contrôle ZEN works pour<br>déployer l'agent sur des périphériques, vous devez d'abord<br>ajouter les périphériques de votre zone de gestion. Effectuez<br>pour cela une découverte du réseau. |
|                             | Pour connaître les instructions, reportez-vous à la Section 4.1,<br>« Découverte de périphériques réseau », page 37.                                                                                                    |

*Tableau 1-2 Tâches de déploiement*

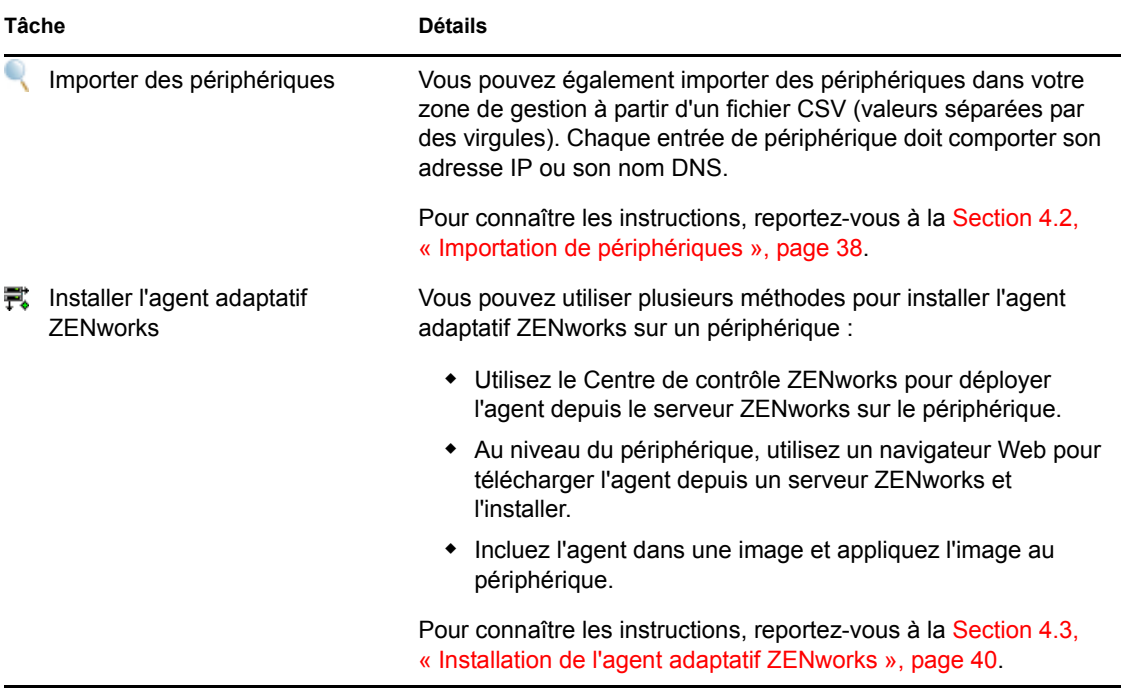

## <span id="page-10-0"></span>**1.3 Gestion des actifs**

*Tableau 1-3 Gestion des actifs*

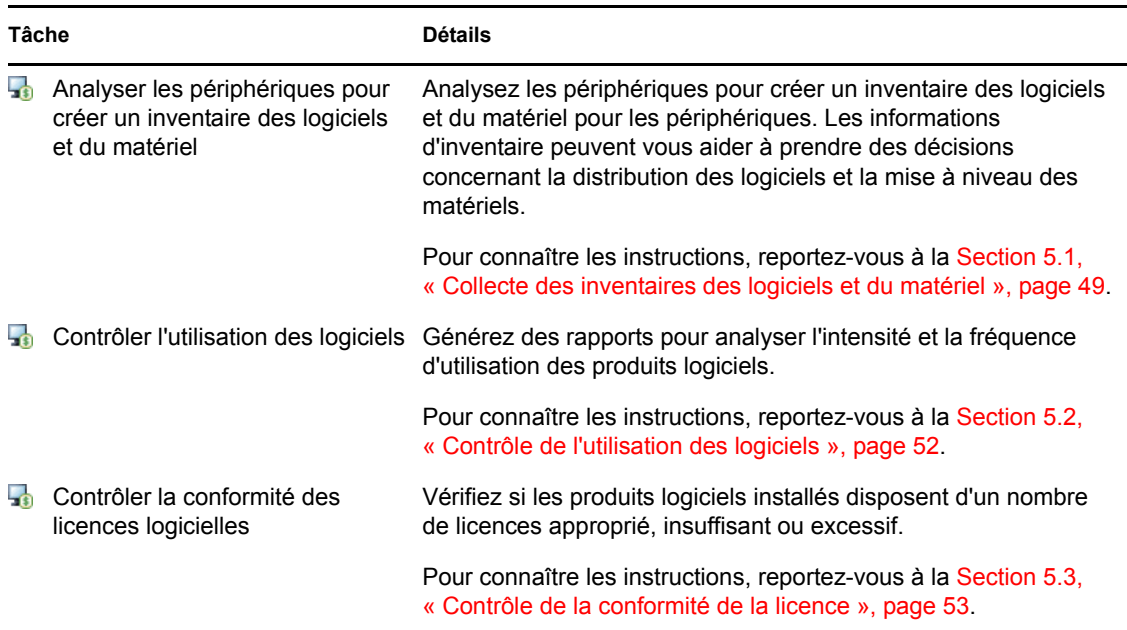

## <span id="page-10-1"></span>**1.4 Messages et rapports du système**

Lorsque vous effectuez des tâches de gestion dans votre zone, des informations sont enregistrées pour permettre de connaître l'état de cette zone et les activités qui s'y déroulent.

*Tableau 1-4 Tâches des messages et rapports du système*

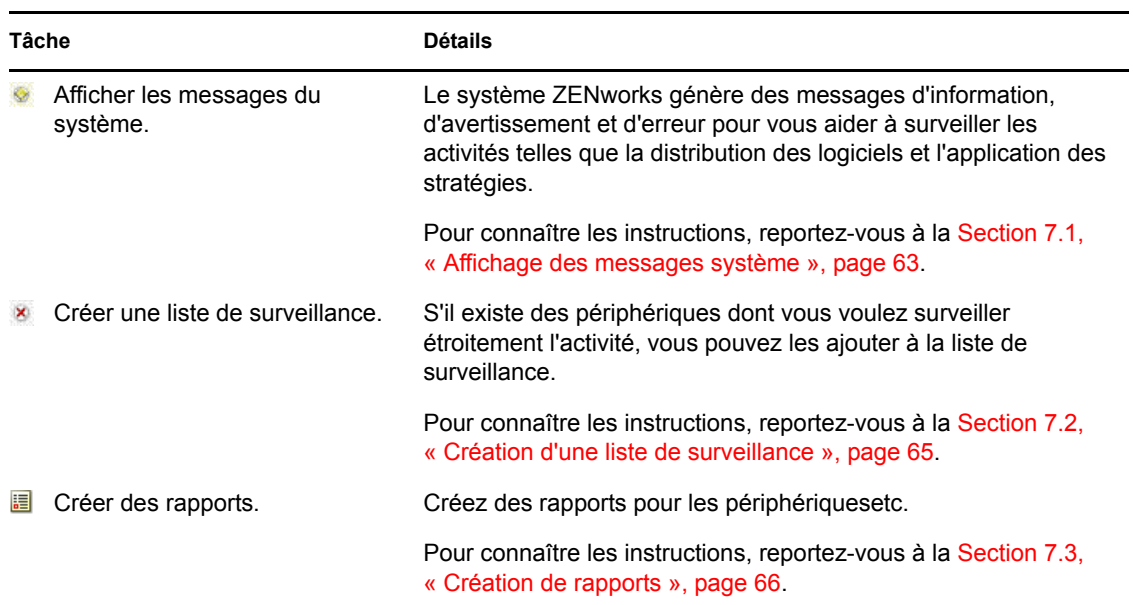

# <span id="page-12-0"></span><sup>2</sup>**Aperçu des outils de gestion**

Novell<sup>®</sup> ZENworks<sup>®</sup> 10 Asset Management intègre une console Web (le Centre de contrôle ZENworks) et un utilitaire de ligne de commande (zman) que vous pouvez utiliser pour la gestion de votre système ZENworks. Les sections suivantes expliquent comment accéder aux outils de gestion et comment les utiliser :

- [Section 2.1, « Centre de contrôle ZENworks », page 13](#page-12-1)
- [Section 2.2, « Utilitaire de ligne de commande zman », page 15](#page-14-0)
- [Section 2.3, « Utilitaire de ligne de commande zac », page 16](#page-15-0)

## <span id="page-12-1"></span>**2.1 Centre de contrôle ZENworks**

Le Centre de contrôle ZENworks est installé sur tous les serveurs ZENworks de la zone de gestion. Vous pouvez effectuer toutes les tâches de gestion sur n'importe quel serveur ZENworks.

- [Section 2.1.1, « Accès au Centre de contrôle ZENworks », page 13](#page-12-2)
- [Section 2.1.2, « Navigation dans le Centre de contrôle ZENworks », page 14](#page-13-0)

### <span id="page-12-2"></span>**2.1.1 Accès au Centre de contrôle ZENworks**

**1** Dans un navigateur Web conforme aux exigences de la section « Configuration du navigateur dadministration » du *[Guide dinstallation de ZENworks 10 Asset Management](#page-0-0)*, saisissez l'URL :

https://*ZENworks\_Server\_Address:port*

Remplacez *ZENworks\_Server\_Address* par l'adresse IP ou le nom DNS du serveur ZENworks. Il vous suffit de spécifier le *port* si vous n'utilisez pas l'un des ports par défaut (80 ou 443). Le Centre de contrôle ZENworks requiert une connexion HTTPS ; les requêtes HTTP sont redirigées vers HTTPS.

La boîte de dialogue de connexion s'affiche.

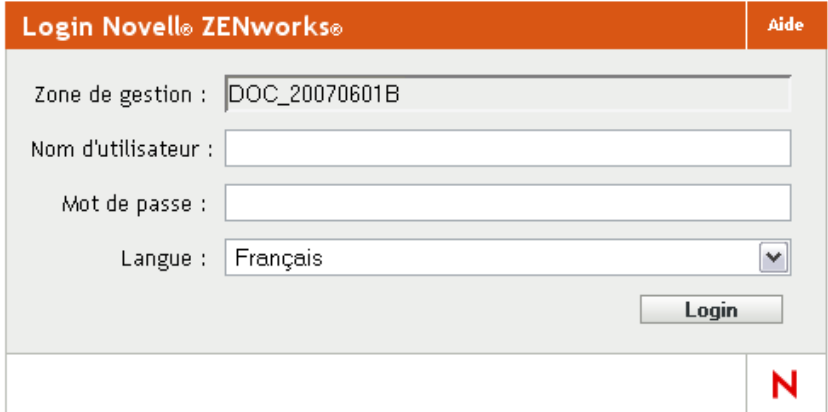

- **2** Dans le champ *Nom d'utilisateur*, saisissez Administrateur.
- **3** Dans le champ *Mot de passe*, saisissez le mot de passe administrateur créé lors de l'installation.

Pour empêcher les utilisateurs non autorisés d'accéder au Centre de contrôle ZENworks, le compte administrateur est désactivé après trois tentatives de login infructueuses. Un timeout de 60 secondes est appliqué avant que vous ne puissiez tenter un nouveau login. Pour modifier ces valeurs par défaut, reportez-vous à la section « Modification des valeurs par défaut de la désactivation du login » dans la *[Référence dadministration du système ZENworks 10](#page-0-0)  [Management](#page-0-0)*.

**4** Cliquez sur *Login* pour accéder au Centre de contrôle ZENworks.

Pour des informations plus détaillées sur le login en tant qu'un autre administrateur, reportezvous à la section « Accès au Centre de contrôle ZENworks » dans la *[Référence dadministration](#page-0-0)  [du système ZENworks 10 Management](#page-0-0)*.

**Remarque :** si vous utilisez Novell iManager pour gérer d'autres produits Novell, vous pouvez configurer l'accès au Centre de contrôle ZENworks à partir d'iManager. Pour plus d'instructions, reportez-vous à « Accès au Centre de contrôle ZENworks via Novell iManager » dans le manuel *[Référence dadministration du système ZENworks 10 Management](#page-0-0)*.

### <span id="page-13-0"></span>**2.1.2 Navigation dans le Centre de contrôle ZENworks**

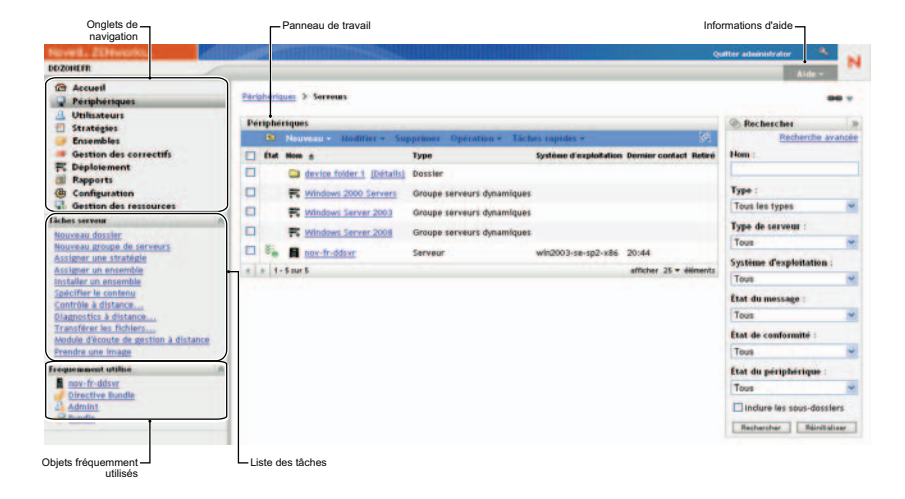

La page Serveurs suivante représente une vue standard du Centre de contrôle ZENworks.

**Onglets de navigation :** les onglets du panneau de gauche permettent de parcourir les zones de fonction de ZENworks. Par exemple, la page Serveurs illustrée ci-dessus vous permet de gérer des tâches associées aux serveurs.

**Liste des tâches :** la liste des tâches affichées dans le volet de gauche permet d'accéder rapidement aux tâches les plus courantes de la page actuelle. La liste des tâches change pour chaque page.

**Objets fréquemment utilisés :** la liste Fréquemment utilisé qui apparaît dans le volet gauche contient les 10 objets auxquels vous avez accédé le plus souvent, du plus utilisé au moins utilisé. Cliquez sur un objet pour accéder directement aux détails sur celui-ci.

**Panneau de travail :** les panneaux de travail permettent de contrôler et de gérer le système ZENworks. Le contenu et l'apparence des panneaux varient selon la page en cours. L'exemple cidessus comporte deux panneaux de travail : *Périphériques* et *Rechercher*. Le panneau *Périphériques* liste les serveurs, dossiers et groupes de serveurs (dynamiques ou non) créés et vous permet de gérer les serveurs. Le panneau *Rechercher* permet de filtrer le contenu du volet Périphériques selon des critères spécifiques comme le nom, le système d'exploitation ou l'état d'un serveur.

**Informations relatives à l'Aide :** le bouton Aide permet d'accéder à des rubriques comportant des informations sur la page en cours. Les liens vers lesquels renvoie le bouton Aide varient selon la page en cours.

## <span id="page-14-0"></span>**2.2 Utilitaire de ligne de commande zman**

L'utilitaire zman intègre une interface de gestion de ligne de commande permettant d'exécuter des tâches disponibles dans le Centre de contrôle ZENworks.

L'intérêt principal de l'utilitaire zman est de permettre d'effectuer des opérations au moyen d'un script. Vous pouvez toutefois effectuer les opérations manuellement par le biais d'une ligne de commande.

- [Section 2.2.1, « Emplacement », page 15](#page-14-1)
- Section 2.2.2, « Syntaxe », page  $15$
- [Section 2.2.3, « Aide sur les commandes », page 15](#page-14-3)

### <span id="page-14-1"></span>**2.2.1 Emplacement**

L'utilitaire est installé sur tous les serveurs ZENworks, à l'emplacement suivant :

%ZENWORKS\_HOME%\bin

où %ZENWORKS\_HOME% est le chemin d'installation de ZENworks. Sous Windows, le chemin par défaut est c:\novell\zenworks\bin. Sous Linux\*, le chemin par défaut est opt/novell/ zenworks/bin.

### <span id="page-14-2"></span>**2.2.2 Syntaxe**

L'utilitaire zman utilise la syntaxe de base suivante :

zman *categorie-action* [*options*]

Par exemple, pour lancer une analyse d'inventaire d'un périphérique, vous utilisez la commande suivante :

zman inventory-scan-now device/servers/server1

où inventory-scan-now correspond à la catégorie-opération et device/servers/server1 est une option qui spécifie le chemin du dossier du périphérique à analyser.

### <span id="page-14-3"></span>**2.2.3 Aide sur les commandes**

Les meilleurs outils à votre disposition pour bien comprendre les commandes sont l'aide en ligne et la section « zman(1) » du manuel *[Référence des utilitaires de ligne de commande de ZENworks 10](#page-0-0)  [Asset Management](#page-0-0)*.

Pour utiliser l'Aide en ligne :

**1** Sur le serveur ZENworks, saisissez zman --help à l'invite de commande.

Cette commande permet d'afficher les règles d'utilisation de base (syntaxe) et la liste des catégories de commandes disponibles. Vous pouvez également obtenir de l'aide par les moyens suivants :

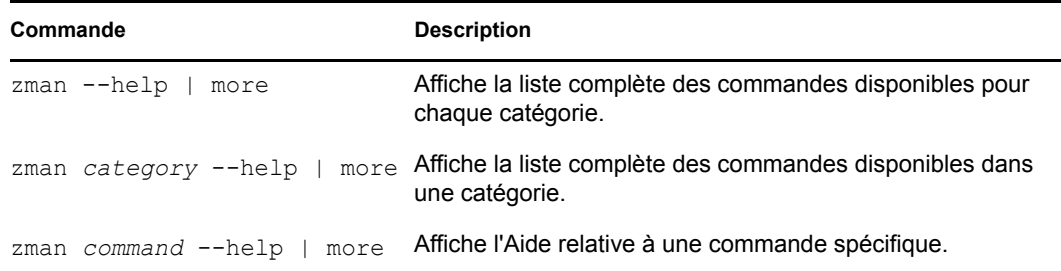

## <span id="page-15-0"></span>**2.3 Utilitaire de ligne de commande zac**

L'utilitaire zac fournit une interface de gestion de ligne de commande qui vous permet d'effectuer des tâches disponibles dans l'agent adaptatif ZENworks.

- [Section 2.3.1, « Emplacement », page 16](#page-15-1)
- [Section 2.3.2, « Syntaxe », page 16](#page-15-2)
- [Section 2.3.3, « Aide sur les commandes », page 16](#page-15-3)

#### <span id="page-15-1"></span>**2.3.1 Emplacement**

L'utilitaire est installé sur tous les périphériques Windows à l'emplacement suivant :

```
%ZENWORKS_HOME%\bin
```
où %ZENWORKS\_HOME% est le chemin d'installation de ZENworks. Le chemin par défaut est c:\novell\zenworks\bin.

### <span id="page-15-2"></span>**2.3.2 Syntaxe**

L'utilitaire zac utilise la syntaxe de base suivante :

```
zac options de commandes
```
Par exemple, pour lancer une analyse d'inventaire sur un périphérique, vous utilisez la commande suivante :

```
zac inv scannow
```
où inv correspond à la commande et scannow est l'option.

#### <span id="page-15-3"></span>**2.3.3 Aide sur les commandes**

Les meilleurs outils à votre disposition pour bien comprendre les commandes sont l'aide en ligne et la section « zac(1) » du manuel *[Référence des utilitaires de ligne de commande de ZENworks 10](#page-0-0)  [Asset Management](#page-0-0)*.

Pour utiliser l'Aide en ligne :

**1** Sur le périphérique géré, entrez l'une des commandes suivantes à une invite de commande.

![](_page_16_Picture_34.jpeg)

# <span id="page-18-0"></span><sup>3</sup>**Configuration de la zone**

Novell<sup>®</sup> ZENworks<sup>®</sup> 10 Asset Management a été conçu pour permettre de gérer efficacement et simplement les ressources matérielles et logicielles d'un grand nombre de périphériques. La première étape permettant de réduire ces tâches de gestion consiste à vous assurer que vous avez configuré votre zone de gestion afin de tirer le meilleur parti possible des fonctionnalités de ZENworks.

Les sections qui suivent présentent les concepts de base nécessaires pour configurer une zone de gestion capable de prendre en charge vos tâches de gestion courantes. Chaque section explique un concept de gestion et indique les étapes principales pour effectuer les tâches qui lui sont associées.

- [Section 3.1, « Organisation des périphériques : dossiers et groupes », page 19](#page-18-1)
- [Section 3.2, « Enregistrement des périphériques », page 24](#page-23-0)
- [Section 3.3, « Connexion aux sources d'utilisateurs », page 29](#page-28-0)
- [Section 3.4, « Création de comptes administrateurs de ZENworks », page 30](#page-29-0)
- <span id="page-18-3"></span>• [Section 3.5, « Modification des paramètres de configuration », page 33](#page-32-0)

## <span id="page-18-1"></span>**3.1 Organisation des périphériques : dossiers et groupes**

Le Centre de contrôle ZENworks permet de gérer des périphériques en effectuant des tâches directement sur certains objets des périphériques. Toutefois, cette approche n'est efficace que si le nombre de périphériques à gérer est limité. Pour optimiser la gestion d'un grand nombre de périphériques, ZENworks permet de les organiser dans des dossiers et des groupes ; vous pouvez ensuite effectuer des tâches sur un dossier ou un groupe pour en gérer les périphériques.

Vous pouvez créer des dossiers et des groupes à tout moment. Cependant, la meilleure pratique consiste à créer les dossiers et les groupes nécessaires avant d'enregistrer les périphériques dans votre zone. Cela permet d'utiliser des clés et des règles d'enregistrement qui ajoutent automatiquement des périphériques aux dossiers et groupes appropriés lors de l'enregistrement (reportez-vous à [« Enregistrement des périphériques » page 24\)](#page-23-0).

- [Section 3.1.1, « Dossiers », page 19](#page-18-2)
- [Section 3.1.2, « Groupes », page 21](#page-20-0)

### <span id="page-18-2"></span>**3.1.1 Dossiers**

Les dossiers sont des outils précieux qui vous permettent d'organiser vos périphériques afin d'en simplifier la gestion. Vous pouvez appliquer des paramètres de configuration et exécuter des tâches sur n'importe quel dossier. Les périphériques du dossier concerné héritent alors de ces paramètreset tâches.

Pour obtenir de meilleurs résultats, placez dans un même dossier les périphériques dont les paramètres de configuration sont similaires.

Supposons par exemple que vous ayez des postes de travail sur trois sites différents. Si vous souhaitez appliquer des paramètres de configuration différents aux postes de travail des trois sites, vous devez créer trois dossiers (/Workstations/Site1, /Workstations/Site2 et / Workstations/Site3) et placer les postes de travail appropriés dans chaque dossier. Vous décidez que la plupart des paramètres de configuration s'appliquent à tous les postes de travail et vous configurez ces paramètres au niveau de la zone de gestion. Toutefois, vous pouvez effectuer une collecte hebdomadaire d'inventaire de logiciels et de matériels sur le Site1 et le Site2 et une collecte mensuelle d'inventaire sur le Site3. Vous configurez une collecte d'inventaire hebdomadaire au niveau de la zone de gestion, puis vous remplacez le paramètre dans le dossier Site3 pour appliquer une planification mensuelle. Le Site1 et le Site2 collectent l'inventaire chaque semaine ; le Site3 collecte l'inventaire chaque mois.

#### **Création d'un dossier**

- **1** Dans le Centre de contrôle ZENworks, cliquez sur l'onglet *Périphériques*.
- **2** Cliquez sur le dossier *Postes de travail*.

![](_page_19_Picture_90.jpeg)

**3** Cliquez sur *Nouveau* > *Dossier* pour afficher la boîte de dialogue Nouveau dossier.

![](_page_19_Picture_91.jpeg)

<span id="page-19-0"></span>**4** Dans le champ *Nom*, saisissez le nom du nouveau dossier.

Lorsque vous nommez un objet dans le Centre de contrôle ZENworks (dossiers, groupes, etc.), assurez-vous que le nom respecte les conventions suivantes :

- Le nom doit être unique dans le dossier.
- Selon le logiciel de base de données utilisé pour la base de données ZENworks, il se peut que les majuscules et les minuscules ne créent pas l'unicité pour le même nom. La base de données intégrée à ZENworks Asset Management n'étant pas sensible à la casse, Dossier 1 et DOSSIER 1 sont considérés comme identiques et ne peuvent pas être utilisés dans le même dossier. Si vous utilisez une base de données externe qui distingue les majuscules et les minuscules, Dossier 1 et DOSSIER 1 sont uniques.
- Si vous utilisez des espaces, vous devez mettre le nom entre guillemets lorsque vous le saisissez sur la ligne de commande. Par exemple, vous devez mettre Dossier 1 entre guillemets ("Dossier 1") lorsque vous le saisissez dans l'utilitaire zman.
- $\bullet$  Les caractères suivants ne sont pas valides et ne peuvent pas être utilisés :  $\land$  \* ? : "' < > |  $\frac{1}{9}$  % ~
- **5** Cliquez sur *OK* pour créer le dossier.

Vous pouvez également utiliser les commandes workstation-folder-create et serverfolder-create de l'utilitaire zman pour créer des dossiers de périphériques. Pour plus d'informations, reportez-vous aux sections « Commandes de poste de travail » et « Commandes de serveur » du manuel *[Référence des utilitaires de ligne de commande de ZENworks 10 Asset](#page-0-0)  [Management](#page-0-0)*.

#### <span id="page-20-0"></span>**3.1.2 Groupes**

De même que pour les dossiers, vous pouvez exécuter des tâches sur des groupes de périphériques. Les périphériques du groupe concerné héritent alors de ces tâches. Toutefois, contrairement aux dossiers, vous ne pouvez pas appliquer aux groupes des paramètres de configuration.

Les groupes offrent un niveau supplémentaire de flexibilité pour tâches. Il se peut, dans certains cas, que vous ne souhaitiez pas exécuter la même tâche sur tous les périphériques d'un dossier ou que vous vouliez appliquer des tâches à un ou plusieurs périphériques situés dans différents dossiers. Pour ce faire, vous pouvez ajouter les périphériques à un groupe (quels que soient les dossiers qui les contiennent), puis appliquer les tâches à ce groupe.

ZENworks offre des groupes et des groupes dynamiques. Du point de vue des exécution de tâches, les groupes et les groupes dynamiques fonctionnent exactement de la même manière. La seule différence entre ces deux types de groupes est la manière dont les périphériques sont ajoutés au groupe. Avec un groupe, vous devez ajouter manuellement les périphériques. Avec un groupe dynamique, vous définissez des critères qu'un périphérique doit respecter pour en être membre. Les périphériques qui respectent ces critères sont ensuite ajoutés automatiquement.

ZENworks inclut plusieurs groupes de serveurs dynamiques (serveurs Windows 2000 et serveurs Windows 2003) et groupes de postes de travail dynamiques prédéfinis (postes de travail Windows XP, postes de travail Windows 2000 et postes de travail Windows Vista). Les périphériques dotés de ces systèmes d'exploitation sont ajoutés automatiquement au groupe dynamique approprié.

#### **Création d'un groupe**

**1** Dans le Centre de contrôle ZENworks, cliquez sur l'onglet *Périphériques*.

**2** Si vous voulez créer un groupe pour des serveurs, cliquez sur le dossier *Serveurs*.

OU

Si vous voulez créer un groupe pour des postes de travail, cliquez sur le dossier *Postes de travail*.

![](_page_21_Picture_116.jpeg)

**3** Cliquez sur *Nouveau* > *Groupe de serveurs* (ou sur *Nouveau* > *Groupe de postes de travail*) pour lancer l'Assistant Créer un nouveau groupe.

![](_page_21_Picture_117.jpeg)

**4** Sur la page Informations de base, saisissez le nom du nouveau groupe dans le champ *Nom du groupe*, puis cliquez sur *Suivant*.

Le nom du groupe doit respecter les [conventions de dénomination](#page-19-0).

**5** Sur la page Résumé, cliquez sur *Terminer* pour créer le groupe sans y ajouter des membres. ou

Cliquez sur *Suivant* si vous voulez ajouter des membres au groupe, puis passez à l'[Étape 6](#page-21-0).

- <span id="page-21-0"></span>**6** Sur la page Ajouter des membres au groupe, cliquez sur *Ajouter* pour ajouter des périphériques au groupe, puis cliquez sur *Suivant* une fois que vous avez ajouté des périphériques.
- **7** Sur la page Résumé, cliquez sur *Terminer* pour créer le groupe.

Vous pouvez également utiliser les commandes workstation-group-create et server-groupcreate de l'utilitaire zman pour créer des groupes de périphériques. Pour plus d'informations, reportez-vous aux sections « Commandes de poste de travail » et « Commandes de serveur » du manuel *[Référence des utilitaires de ligne de commande de ZENworks 10 Asset Management](#page-0-0)*.

#### **Création d'un groupe dynamique**

- **1** Dans le Centre de contrôle ZENworks, cliquez sur l'onglet *Périphériques*.
- **2** Si vous voulez créer un groupe pour des serveurs, cliquez sur le dossier *Serveurs*.

 $O<sub>U</sub>$ 

Si vous voulez créer un groupe pour des postes de travail, cliquez sur le dossier *Postes de travail*.

![](_page_22_Picture_125.jpeg)

**3** Cliquez sur *Nouveau* > *Groupe de serveurs dynamiques* (ou sur *Nouveau* > *Groupe dynamique de postes de travail*) pour lancer l'Assistant Créer un nouveau groupe.

![](_page_22_Picture_126.jpeg)

**4** Sur la page Informations de base, saisissez le nom du nouveau groupe dans le champ *Nom du groupe*, puis cliquez sur *Suivant*.

Le nom du groupe doit respecter les [conventions de dénomination](#page-19-0).

**5** Sur la page Définir un filtre pour les membres du groupe, définissez les critères qu'un périphérique doit respecter pour devenir membre du groupe, puis cliquez sur *Suivant*.

Cliquez sur le bouton *Aide* pour plus de détails sur la création des critères.

<span id="page-23-2"></span>**6** Sur la page Résumé, cliquez sur *Terminer* pour créer le groupe.

## <span id="page-23-0"></span>**3.2 Enregistrement des périphériques**

Lorsque vous déployez l'agent adaptatif ZENworks sur un périphérique, celui-ci est enregistré dans votre zone de gestion et devient un périphérique géré. Dans le cadre de l'enregistrement, vous pouvez spécifier le nom ZENworks du périphérique, ainsi que le dossier et les groupes auxquels vous voulez qu'il soit ajouté.

Par défaut, le nom d'hôte d'un périphérique est utilisé comme nom ZENworks, il est ajouté au dossier /Servers ou /Workstations et il n'est membre d'aucun groupe. Vous pouvez déplacer manuellement des périphériques vers des dossiers et les ajouter à des groupes, mais cela peut se révéler fastidieux si vous possédez un grand nombre de périphériques ou si vous ajoutez constamment de nouveaux périphériques. La meilleure façon de gérer un grand nombre de périphériques est des les ajouter aux dossiers et groupes corrects automatiquement au moment de leur enregistrement.

Pour ajouter des périphériques aux dossiers et aux groupes au moment de leur enregistrement, vous pouvez utiliser des clés d'enregistrement, des règles d'enregistrement ou les deux. Les clés et les règles d'enregistrement permettent d'attribuer à un périphérique un dossier et des appartenances à des groupes. Cependant, il existe des différences entre les clés et les règles dont vous devez prendre connaissance avant de choisir d'utiliser l'une ou l'autre de ces méthodes d'enregistrement ou les deux.

- [Section 3.2.1, « Clés d'enregistrement », page 24](#page-23-1)
- [Section 3.2.2, « Règles d'enregistrement », page 26](#page-25-0)
- [Section 3.2.3, « Modèle de désignation de périphérique », page 27](#page-26-0)
- [Section 3.2.4, « Informations complémentaires », page 28](#page-27-0)

### <span id="page-23-1"></span>**3.2.1 Clés d'enregistrement**

Une clé d'enregistrement est une chaîne alphanumérique que vous définissez manuellement ou qui est générée de manière aléatoire. Lors du déploiement de l'agent adaptatif ZENworks sur un périphérique, la clé d'enregistrement doit être fournie. Lorsque le périphérique se connecte à un serveur ZENworks pour la première fois, il est ajouté au dossier et aux groupes définis à l'intérieur de la clé.

Pour garantir que les périphériques sont placés dans les dossiers et les groupes de votre choix, vous pouvez créer une ou plusieurs clés d'enregistrement. Prenons l'exemple suivant : votre objectif est de garantir que tous les postes de travail du service Ventes sont ajoutés au dossier des postes de travail /Workstations/Ventes, tout en étant répartis dans trois groupes différents (ÉquipeVentes1, ÉquipeVentes2, ÉquipeVentes3) en fonction de leurs assignations d'équipes. Vous pouvez créer trois clés d'enregistrement et configurer chacune d'elles pour ajouter les postes de travail ventes au dossier des postes de travail /workstations/ventes et au groupe d'équipes approprié. À partir du moment où chaque poste de travail utilise la clé d'enregistrement correcte, il est ajouté au dossier et au groupe appropriés.

Pour créer une clé d'enregistrement :

**1** Dans le Centre de contrôle ZENworks, cliquez sur l'onglet *Configuration*, puis sur l'onglet *Enregistrement*.

![](_page_24_Picture_78.jpeg)

**2** Dans le panneau Clés d'enregistrement, cliquez sur *Nouveau* > *Clé d'enregistrement* pour lancer l'Assistant Créer une nouvelle clé d'enregistrement.

![](_page_24_Picture_79.jpeg)

**3** Suivez les instructions pour créer la clé.

Pour plus d'informations sur les éléments requis à chaque étape de l'Assistant, cliquez sur le bouton *Aide*.

Vous pouvez également utiliser la commande registration-create-key de l'utilitaire zman pour créer une clé d'enregistrement. Pour plus d'informations, reportez-vous à « Commandes denregistrement » dans le manuel *[Référence des utilitaires de ligne de commande de ZENworks 10](#page-0-0)  [Asset Management](#page-0-0)*.

### <span id="page-25-0"></span>**3.2.2 Règles d'enregistrement**

Si vous ne voulez pas saisir de clé d'enregistrement au cours du déploiement ou si vous voulez que les périphériques soient ajoutés automatiquement à différents dossiers et groupes en fonction de critères prédéfinis (par exemple, type de système d'exploitation, UC ou adresse IP), vous pouvez utiliser des règles d'enregistrement.

ZENworks comprend une règle d'enregistrement par défaut pour les serveurs et une autre pour les postes de travail. Si un périphérique est enregistré sans clé et si vous n'avez pas créé de règles d'enregistrement, les règles par défaut sont appliquées pour déterminer les assignations de dossier. Via les deux règles par défaut, tous les serveurs sont ajoutés au dossier /Serveurs, alors que les postes de travail sont ajoutés au dossier /Postes de travail.

Les deux règles par défaut s'appliquant aux serveurs et aux postes de travail sont destinées à garantir leur enregistrement. Vous ne pouvez donc pas supprimer ou modifier ces deux règles par défaut. Vous pouvez toutefois définir des règles supplémentaires afin de filtrer les périphériques lors de leur enregistrement et de les ajouter à différents dossiers et groupes. Si, comme recommandé à la [Section 3.1, « Organisation des périphériques : dossiers et groupes », page 19,](#page-18-1) vous avez défini des dossiers pour les périphériques présentant des paramètres de configuration similaires et des groupes pour les périphériques sur lesquels vous devez effectuer des tâches similaires, les périphériques nouvellement enregistrés recevront automatiquement les paramètres de configuration et les de tâches appropriés.

Pour créer une règle d'enregistrement :

**1** Dans le Centre de contrôle ZENworks, cliquez sur l'onglet *Configuration*, puis sur l'onglet *Enregistrement*.

![](_page_25_Picture_101.jpeg)

**2** Dans le panneau Règles d'enregistrement, cliquez sur *Nouveau* pour lancer l'Assistant Créer une nouvelle règle d'enregistrement.

![](_page_26_Picture_74.jpeg)

**3** Suivez les instructions pour créer la règle.

Pour plus d'informations sur les éléments requis à chaque étape de l'Assistant, cliquez sur le bouton *Aide*.

Vous pouvez également utiliser la commande ruleset-create de l'utilitaire zman pour créer une règle d'enregistrement. Pour plus d'informations, reportez-vous à « Commandes dun jeu de règles » dans le manuel *[Référence des utilitaires de ligne de commande de ZENworks 10 Asset Management](#page-0-0)*.

### <span id="page-26-0"></span>**3.2.3 Modèle de désignation de périphérique**

Le modèle de désignation de périphérique détermine de quelle manière les périphériques sont nommés lors de leur enregistrement. Par défaut, le nom d'hôte d'un périphérique est utilisé. Vous pouvez le remplacer par l'une des combinaisons des variables machine suivantes : \${HostName}, \${GUID}, \${OS}, \${CPU}, \${DNS}, \${IPAddress}.

- **1** Dans le Centre de contrôle ZENworks, cliquez sur l'onglet *Configuration*.
- **2** Dans le panneau Paramètres de la zone de gestion, cliquez sur *Gestion des périphériques*.

![](_page_27_Picture_65.jpeg)

**3** Cliquez sur *Enregistrement* pour ouvrir la page Enregistrement.

![](_page_27_Picture_66.jpeg)

4 Dans le panneau Modèle de désignation de périphérique, cliquez sur **i** , puis sélectionnez la variable machine de votre choix dans la liste.

Vous pouvez utiliser n'importe quelle combinaison d'une ou de plusieurs variables, par exemple :

\${HostName}\${GUID}

**5** Cliquez sur *OK* pour enregistrer les modifications.

#### <span id="page-27-0"></span>**3.2.4 Informations complémentaires**

Pour plus d'informations sur l'enregistrement des périphériques, reportez-vous au manuel *[Référence](#page-0-0)  [de découverte, de déploiement et de retrait de ZENworks 10](#page-0-0)* .

## <span id="page-28-1"></span><span id="page-28-0"></span>**3.3 Connexion aux sources d'utilisateurs**

Vous pouvez vous connecter à un ou plusieurs annuaires LDAP pour fournir des sources d'utilisateurs expertes dans ZENworks. L'ajout d'une source d'utilisateurs vous permet d'associer les comptes administrateur ZENworks aux comptes utilisateur LDAP, ainsi que les périphériques aux utilisateurs qui les emploient le plus, et d'exécuter des rapports de gestion et d'inventaire des ressources qui incluent les utilisateurs.

. Pour plus d'informations sur les droits de lecture spécifiques requis pour la connexion à une source d'utilisateurs, reportez-vous au manuel *[Référence dadministration du système ZENworks 10](#page-0-0)  [Management](#page-0-0)*.

Vous pouvez vous connecter aux sources d'utilisateurs Novell eDirectory<sup>™</sup> et Microsoft<sup>\*</sup> Active Directory\*. La configuration minimale requise est la suivante : Novell eDirectory 8.7.3 et Microsoft Active Directory sous Windows 2000 SP4. La version LDAP minimale requise est la version 3.

Après vous êtes connecté à un annuaire LDAP, définissez les conteneurs de l'annuaire que vous voulez exposer. Par exemple, supposez que vous avez une arborescence de domaine Microsoft Active Directory du nom de MaSociéte. Tous les utilisateurs résident dans deux conteneurs dans l'arborescence MaSociéte : MaSociéte/Utilisateurs et MaSociéte/Temp/Utilisateurs. Vous pourriez référencer l'arborescence MaSociéte comme source et MaSociéte/Utilisateurs et MaSociéte/Temp/ Utilisateurs comme conteneurs d'utilisateurs séparés. Cela limite l'accès au sein de l'annuaire aux conteneurs qui comprennent des utilisateurs.

En plus des utilisateurs qui résident dans les conteneurs que vous ajoutez, le Centre de contrôle ZENworks affiche également tous les groupes d'utilisateurs qui se trouvent dans les conteneurs. Vous pouvez ainsi gérer à la fois les utilisateurs individuels et les groupes d'utilisateurs.

Pour vous connecter à une source d'utilisateurs :

**1** Dans le Centre de contrôle ZENworks, cliquez sur l'onglet *Configuration*.

![](_page_28_Picture_108.jpeg)

**2** Dans le panneau Sources utilisateur, cliquez sur *Nouveau* pour lancer l'Assistant Créer une nouvelle source d'utilisateurs.

#### Utilisateurs > Créer une nouvelle source utilisateur

![](_page_29_Picture_98.jpeg)

**3** Suivez les instructions à l'écran pour créer la source d'utilisateurs.

Pour plus d'informations sur les éléments requis à chaque étape de l'Assistant, cliquez sur le bouton *Aide*.

Vous pouvez également utiliser la commande user-source-create de l'utilitaire zman pour créer une connexion vers une source d'utilisateurs. Pour plus d'informations, reportez-vous à « Commandes de lutilisateur » dans le manuel *[Référence des utilitaires de ligne de commande de](#page-0-0)  [ZENworks 10 Asset Management](#page-0-0)*.

### <span id="page-29-1"></span><span id="page-29-0"></span>**3.4 Création de comptes administrateurs de ZENworks**

Lors de l'installation, un compte administrateur ZENworks par défaut (nommé Administrateur) est créé. Ce compte, désigné sous le terme de compte super administrateur, offre les pleins droits d'administration pour la zone de gestion.

Généralement, il convient de créer des comptes administrateur pour chaque personne qui exerce des tâches administratives. Il peut s'agir de comptes super administrateur ou de comptes administrateur avec des droits limités. Par exemple, vous pouvez attribuer à un utilisateur un compte administrateur qui lui permet uniquement de découvrir et d'enregistrer des périphériques dans la zone de gestion. ou encore qui est limité à l'exécution de tâches de gestion des ressources, comme la gestion des contrats, licences et documents.

Dans certains cas, vous pouvez avoir plusieurs comptes administrateur qui nécessitent les mêmes droits d'administration. Au lieu d'assigner les droits à chaque compte séparément, vous pouvez créer un rôle administrateur, lui assigner les droits d'administration et ajouter ensuite les comptes au rôle. Par exemple, vous pouvez avoir un rôle Service d'assistance qui fournit les droits d'administration dont ont besoin plusieurs de vos administrateurs.

Pour créer des comptes administrateur supplémentaires :

**1** Dans le Centre de contrôle ZENworks, cliquez sur l'onglet *Configuration*.

![](_page_30_Picture_40.jpeg)

**2** Dans le panneau Administrateurs, cliquez sur *Nouveau* pour afficher la boîte de dialogue Ajouter un nouvel administrateur.

![](_page_30_Picture_41.jpeg)

**3** Renseignez les champs.

La boîte de dialogue Ajouter un nouvel administrateur permet de créer un nouveau compte administrateur en fournissant un nom et un mot de passe ou de créer un nouvel administrateur à partir d'un utilisateur existant dans la source d'utilisateurs. Éventuellement, vous pouvez attribuer au nouvel administrateur les mêmes droits que ceux de l'administrateur actuellement logué.

**Créer un nouvel administrateur en fournissant un nom et un mot de passe :** sélectionnez cette option si vous voulez créer un nouveau compte administrateur en spécifiant manuellement le nom et le mot de passe.

**Basé sur des utilisateurs d'une source d'utilisateurs :** sélectionnez cette option si vous voulez créer un nouveau compte administrateur basé sur les informations utilisateur de votre source d'utilisateurs. Pour ce faire, cliquez sur *Ajouter*, puis recherchez et sélectionnez l'utilisateur de votre choix.

**Donner à cet administrateur les mêmes droits que moi :** sélectionnez cette option pour assigner au nouvel administrateur les mêmes droits que ceux que vous avez en tant qu'administrateur actuellement logué.

- **4** Une fois les champs renseignés, cliquez sur *OK* pour ajouter le nouvel administrateur au panneau Administrateurs.
- **5** Si vous devez modifier les droits ou les rôles du nouvel administrateur, cliquez sur le compte de l'administrateur pour en afficher les détails :

![](_page_31_Picture_133.jpeg)

**6** À l'aide du panneau Droits assignés, modifiez les droits assignés.

Pour plus d'informations sur les options contenues dans cette page, cliquez sur le bouton *Aide* ou reportez-vous à « Gestion des droits de ladministrateur » dans le manuel *[Référence](#page-0-0)  [dadministration du système ZENworks 10 Management](#page-0-0)*.

**7** Une fois les droits modifiés, cliquez sur *Appliquer* pour enregistrer les modifications.

Pour plus d'informations sur la création de comptes ou de rôles administrateur ZENworks, reportezvous à la section « Administrateurs » dans le manuel *[Référence dadministration du système](#page-0-0)  [ZENworks 10 Management](#page-0-0)*.

Vous pouvez également utiliser la commande admin-create de l'utilitaire zman pour créer un compte d'administrateur ZENworks. Pour plus d'informations, reportez-vous à « Commandes de ladministrateur » dans le manuel *[Référence des utilitaires de ligne de commande de ZENworks 10](#page-0-0)  [Asset Management](#page-0-0)*.

## <span id="page-32-2"></span><span id="page-32-0"></span>**3.5 Modification des paramètres de configuration**

Les paramètres de configuration de la zone de gestion permettent de contrôler une vaste gamme de comportements des fonctions de votre zone. Certains paramètres de gestion des périphériques permettent de contrôler la fréquence à laquelle les périphériques accèdent à un serveur ZENworks pour obtenir des informations rafraîchies, la fréquence à laquelle les groupes dynamiques sont rafraîchis et les niveaux de messages (informatif, avertissement ou erreur) qui sont consignés par l'agent adaptatif ZENworks. Ainsi, il existe des paramètres Événement et messagerie, Découverte et déploiement, etc.

Les paramètres de gestion de zone qui s'appliquent aux périphériques sont hérités de tous les périphériques de la zone. Tel qu'abordé dans la [Section 3.1, « Organisation des périphériques :](#page-18-1)  [dossiers et groupes », page 19](#page-18-1), vous pouvez remplacer les paramètres de zone en les configurant sur des dossiers de périphériques ou des périphériques individuels. Cela permet d'établir les paramètres de zone qui s'appliquent au plus grand nombre de périphériques et ensuite, si besoin, de remplacer les paramètres sur les dossiers et périphériques.

Par défaut, les paramètres de votre zone sont préconfigurés avec des valeurs qui fournissent des fonctions communes. Vous pouvez, cependant, modifier les paramètres pour mieux les adapter au comportement dont vous avez besoin dans votre environnement.

- [Section 3.5.1, « Modification des paramètres de configuration au niveau de la zone », page 33](#page-32-1)
- [Section 3.5.2, « Modification des paramètres de configuration au niveau d'un dossier »,](#page-33-0)  [page 34](#page-33-0)
- [Section 3.5.3, « Modification des paramètres de configuration au niveau d'un périphérique »,](#page-34-0)  [page 35](#page-34-0)

### <span id="page-32-1"></span>**3.5.1 Modification des paramètres de configuration au niveau de la zone**

- **1** Dans le Centre de contrôle ZENworks, cliquez sur l'onglet *Configuration*.
- **2** Dans le panneau Paramètres de la zone de gestion, cliquez sur la catégorie de paramètres (*Gestion des périphériques*, *Découverte et déploiement*, *Événement et messagerie*, etc.) dont vous voulez modifier les paramètres.

![](_page_33_Picture_122.jpeg)

- **3** Cliquez sur le paramètre pour afficher sa page de détails.
- **4** Modifiez le paramètre selon vos besoins.

Pour plus d'informations sur le paramètre, reportez-vous à la section « Paramètres de configuration de la zone de gestion » dans le manuel *[Référence dadministration du système](#page-0-0)  [ZENworks 10 Management](#page-0-0)* ou cliquez sur le bouton *Aide* dans le Centre de contrôle ZENworks.

**5** Une fois le paramètre modifié, cliquez sur *OK* (ou *Appliquer*) pour enregistrer vos modifications.

Si le paramètre de configuration s'applique aux périphériques, le paramètre est hérité par tous les périphériques de la zone à moins que le paramètre soit remplacé au niveau d'un dossier ou d'un périphérique.

### <span id="page-33-0"></span>**3.5.2 Modification des paramètres de configuration au niveau d'un dossier**

- **1** Dans le Centre de contrôle ZENworks, cliquez sur l'onglet *Périphériques*.
- **2** Dans le panneau Périphériques (sur l'onglet *Gérés*), recherchez le dossier dont vous voulez modifier les paramètres.
- **3** Lorsque vous avez trouvé le dossier, cliquez sur *Détails* en regard du nom du dossier pour en afficher les détails.
- **4** Cliquez sur l'onglet *Paramètres*.
- **5** Dans le panneau Paramètres, cliquez sur la catégorie de paramètres (*Gestion des périphériques*, *Gestion d'infrastructure*, etc.) dont vous voulez modifier les paramètres.

Périphériques > Postes de travail

 $\overline{a}$ 

![](_page_34_Picture_123.jpeg)

![](_page_34_Picture_124.jpeg)

- **6** Cliquez sur le paramètre pour afficher sa page de détails.
- **7** Modifiez le paramètre selon vos besoins.

Pour plus d'informations sur le paramètre, reportez-vous à la section « Paramètres de configuration de la zone de gestion » dans le manuel *[Référence dadministration du système](#page-0-0)  [ZENworks 10 Management](#page-0-0)* ou cliquez sur le bouton *Aide* dans le Centre de contrôle ZENworks.

**8** Une fois le paramètre modifié, cliquez sur *OK* (ou *Appliquer*) pour enregistrer vos modifications.

Le paramètre de configuration est hérité par tous les périphériques du dossier, y compris les périphériques contenus dans les sous-dossiers, à moins que le paramètre soit remplacé sur un sous-dossier ou un périphérique individuel.

### <span id="page-34-0"></span>**3.5.3 Modification des paramètres de configuration au niveau d'un périphérique**

- **1** Dans le Centre de contrôle ZENworks, cliquez sur l'onglet *Périphériques*.
- **2** Dans le panneau Périphériques (sur l'onglet *Gérés*), recherchez le périphérique dont vous voulez modifier les paramètres.
- **3** Lorsque vous avez trouvé le périphérique, cliquez sur son nom pour en afficher les détails.
- **4** Cliquez sur l'onglet *Paramètres*.
- **5** Dans le panneau Paramètres, cliquez sur la catégorie de paramètres (Contenu*, > Gestion des périphériques*, Gestion d'infrastructure, etc.) dont vous voulez modifier les paramètres.

#### Périphériques > Postes de travail > no112ddxpfr

 $\overline{a}$ 

#### $\blacksquare$  no112ddxpfr

- norre dans.<br>Résumé | Inventaire | Relations | Paramètres | Contenu | Correctifs |

![](_page_35_Picture_67.jpeg)

- **6** Cliquez sur le paramètre pour afficher sa page de détails.
- **7** Modifiez le paramètre selon vos besoins.

Pour plus d'informations sur le paramètre, reportez-vous à la section « Paramètres de configuration de la zone de gestion » dans le manuel *[Référence dadministration du système](#page-0-0)  [ZENworks 10 Management](#page-0-0)* ou cliquez sur le bouton *Aide* dans le Centre de contrôle ZENworks.

**8** Une fois le paramètre modifié, cliquez sur *OK* (ou *Appliquer*) pour enregistrer vos modifications.

# <span id="page-36-0"></span><sup>4</sup>**Déploiement de l'agent adaptatif ZENworks**

Novell® ZENworks® 10 Asset Management propose diverses méthodes qui permettent de déployer l'agent adaptatif ZENworks sur les périphériques que vous voulez gérer. Cette section aborde deux des méthodes les plus courantes : une installation Web et une tâche de déploiement du Centre de contrôle ZENworks. Pour plus d'informations sur les autres méthodes, reportez-vous au manuel *[Référence de découverte, de déploiement et de retrait de ZENworks 10](#page-0-0)* 

Si vous envisagez d'utiliser une tâche de déploiement pour installer l'agent adaptatif sur des périphériques, vous devez d'abord utiliser la découverte réseau ou l'importation de fichiers pour ajouter les périphériques cibles à votre zone de gestion. Les deux premières sections ci-dessous expliquent comment utiliser la découverte réseau et l'importation de fichier. Les autres d'installation et d'utilisation pour l'agent adaptatif ZENworks.

- [Section 4.1, « Découverte de périphériques réseau », page 37](#page-36-1)
- [Section 4.2, « Importation de périphériques », page 38](#page-37-0)
- [Section 4.3, « Installation de l'agent adaptatif ZENworks », page 40](#page-39-0)

**Remarque :** si un périphérique ne respecte pas les conditions d'installation de l'agent adaptatif ZENworks (reportez-vous à « Configuration requise pour un périphérique géré » dans le *[Guide](#page-0-0)  [dinstallation de ZENworks 10 Asset Management](#page-0-0)*), il se peut que vous puissiez y installer le module Inventaire seulement pour assurer l'inventaire du périphérique. Pour plus d'informations, reportezvous au manuel *[Référence de découverte, de déploiement et de retrait de ZENworks 10](#page-0-0)* .

## <span id="page-36-2"></span><span id="page-36-1"></span>**4.1 Découverte de périphériques réseau**

Si vous souhaitez qu'un serveur ZENworks déploie automatiquement l'agent adaptatif ZENworks sur des périphériques, vous devez d'abord ajouter les périphériques à votre zone de gestion. Pour ce faire, vous avez deux options : 1) vous pouvez utiliser la technologie de découverte ZENworks pour rechercher des périphériques sur votre réseau et les afficher dans le Centre de contrôle ZENworks ou 2) vous pouvez les importer depuis un ficher (CSV) de valeurs séparées par des virgules.

Cette section explique comment utiliser la technologie de découverte. Si vous voulez en savoir plus sur l'importation de périphériques depuis un fichier CSV, reportez-vous à la [Section 4.2,](#page-37-0)  [« Importation de périphériques », page 38.](#page-37-0)

Vous pouvez effectuer deux types de découvertes :

- **Découverte IP :** permet de spécifier une plage d'adresses IP. Par défaut, elle utilise six technologies de découverte (WMI, WinAPI, adresse MAC, ZENworks, SNMP, SSH et NMAP). Chaque technologie de découverte renvoie des niveaux variés d'informations (version de SE, nom DNS, etc.) concernant le périphérique découvert.
- **Découverte LDAP :** permet de spécifier le contexte d'un annuaire LDAP à rechercher pour tous les objets de type périphérique (postes de travail, serveurs, etc.). Les objets Périphérique trouvés sont interrogés sur des attributs connus (dnsHostName, OperatingSystem, wmNameDNS, wmNameOS, etc.) pour tenter de déterminer la version du système d'exploitation et le nom DNS du périphérique.

Pour effectuer l'une de ces découvertes, vous devez créer une tâche de découverte. La tâche de découverte permet d'identifier la source (plage d'adresses IP ou annuaire LDAP) que vous voulez rechercher, de spécifier les références requises pour récupérer des informations à partir des périphériques découverts, de planifier la date et l'heure à laquelle vous voulez lancer la découverte et de sélectionner le serveur ZENworks qui doit effectuer la découverte. Pour plus d'informations sur la manière de créer les tâches de découverte, reportez-vous au manuel *[Référence de découverte, de](#page-0-0)  [déploiement et de retrait de ZENworks 10](#page-0-0)* .

## <span id="page-37-1"></span><span id="page-37-0"></span>**4.2 Importation de périphériques**

Si vous souhaitez utiliser un serveur ZENworks pour déployer automatiquement l'agent adaptatif ZENworks sur des périphériques, vous devez d'abord identifier les périphériques de votre zone de gestion. Pour cela, vous pouvez soit : 1) les importer à partir d'un fichier de valeurs séparées par une virgule (CSV), soit 2) utiliser la technologie de découverte ZENworks pour rechercher des périphériques sur votre réseau et les afficher dans le Centre de contrôle ZENworks.

Cette section explique comment importer des périphériques à partir d'un fichier CSV. Si vous voulez en savoir plus sur l'utilisation d'une technologie de découverte, reportez-vous à la [Section 4.1,](#page-36-1)  [« Découverte de périphériques réseau », page 37](#page-36-1).

Lorsque vous importez des informations à partir d'un fichier CSV, vous assignez les champs CSV à des champs de base de données ZENworks. Au minimum, le fichier CSV doit contenir le nom DNS ou l'adresse IP de chaque périphérique que vous voulez importer.

Pour importer des périphériques à partir d'un fichier CSV :

**1** Dans le Centre de contrôle ZENworks, cliquez sur l'onglet *Déploiement*.

![](_page_37_Picture_123.jpeg)

**2** Dans la liste *Activités de déploiement* du panneau de navigation de gauche, cliquez sur *Importer des périphériques déployables* pour lancer l'Assistant Importer des périphériques à partir d'un fichier CSV.

![](_page_38_Picture_123.jpeg)

**3** Suivez l'Assistant et complétez les champs requis avec les informations du tableau suivant.

![](_page_38_Picture_124.jpeg)

À l'issue de l'exécution de l'Assistant, les périphériques sont ajoutés au panneau des périphériques déployables.

## <span id="page-39-2"></span><span id="page-39-0"></span>**4.3 Installation de l'agent adaptatif ZENworks**

Les sections qui suivent fournissent des instructions sur l'utilisation de l'installation Web ou d'une tâche de déploiement du Centre de contrôle ZENworks pour installer l'agent adaptatif sur un périphérique.

- [Section 4.3.1, « Installation manuelle », page 40](#page-39-1)
- [Section 4.3.2, « Tâche de déploiement du Centre de contrôle ZENworks », page 41](#page-40-0)

#### <span id="page-39-1"></span>**4.3.1 Installation manuelle**

- **1** Assurez-vous que le périphérique respecte les exigences de configuration (reportez-vous à « Configuration requise pour un périphérique géré » dans le *[Guide dinstallation de ZENworks](#page-0-0)  [10 Asset Management](#page-0-0)*).
- **2** Sur le périphérique cible, ouvrez l'adresse suivante à partir d'un navigateur Web :

https://*serveur*/zenworks-setup

où *serveur* est le nom DNS ou l'adresse IP d'un serveur ZENworks.

![](_page_39_Picture_159.jpeg)

Le navigateur Web affiche une liste de paquetages de déploiement pour l'agent adaptatif. Pour chaque architecture (32 bits et 64 bits), il existe deux types de paquetages :

**Réseau :** le paquetage réseau télécharge et installe uniquement le pré-agent sur le périphérique cible ; le pré-agent télécharge ensuite l'agent adaptatif ZENworks depuis le serveur ZENworks.

**Indépendant :** le paquetage autonome télécharge le pré-agent et l'agent adaptatif sur le périphérique cible ; le pré-agent installe ensuite l'agent adaptatif depuis le périphérique local. Le paquetage autonome est utile si vous devez installer l'agent adaptatif ZENworks sur un périphérique qui n'est pas connecté au réseau. Vous pouvez enregistrer le paquetage sur un support amovible (CD, lecteur flash USB, etc.) et exécuter le périphérique autonome depuis le support. L'agent adaptatif est installé sur le périphérique, mais aucune tâche d'enregistrement ou de gestion n'est effectuée tant que le périphérique n'est pas connecté au réseau.

- **3** Cliquez sur le nom du paquetage de déploiement voulu, enregistrez-le sur l'unité locale du périphérique ou exécutez-le depuis le serveur ZENworks.
- **4** Si vous avez téléchargé le paquetage, exécutez-le sur le périphérique.

Pour plus d'informations sur les options que vous pouvez utiliser avec le paquetage quand vous le lancez à partir d'une ligne de commande, reportez-vous à « Déploiement manuel de lagent » dans le manuel *[Référence de découverte, de déploiement et de retrait de ZENworks 10](#page-0-0)* 

- **5** À la fin de l'installation, un message s'affiche et demande si l'utilisateur veut redémarrer. Sélectionnez l'une des options suivantes :
	- Ne faites rien et le redémarrage automatique se produit au bout de 5 minutes.
- Cliquez sur *Annuler*. Vous devrez ensuite redémarrer.
- Cliquez sur *OK* pour redémarrer immédiatement.

Lorsque le périphérique redémarre, il est enregistré dans la zone de gestion et l'icône ZENworks est placée sur la barre système.

Dans le Centre de contrôle ZENworks, le périphérique apparaît sous la structure de dossier \Serveurs ou \Postes de travail sur la page Périphériques.

### <span id="page-40-0"></span>**4.3.2 Tâche de déploiement du Centre de contrôle ZENworks**

Pour installer l'agent adaptatif à l'aide d'une tâche de déploiement, le périphérique cible doit être affiché dans le Centre de contrôle ZENworks. Cela signifie que vous devez déjà avoir terminé la [Section 4.1, « Découverte de périphériques réseau », page 37](#page-36-1) ou la [Section 4.2, « Importation de](#page-37-0)  [périphériques », page 38](#page-37-0).

Pour créer une tâche de déploiement :

Déploiement > Assistant de déploiement de périphérique

**1** Dans le Centre de contrôle ZENworks, cliquez sur l'onglet *Déploiement*.

Le panneau Périphériques déployables affiche tous les périphériques (importés ou découverts) sur lesquels vous pouvez déployer l'agent adaptatif.

![](_page_40_Picture_94.jpeg)

**2** Dans le panneau Tâches de déploiement, cliquez sur *Nouveau* pour lancer l'Assistant Déployer le périphérique.

![](_page_40_Picture_95.jpeg)

![](_page_41_Picture_113.jpeg)

**3** Suivez l'Assistant et complétez les champs requis avec les informations du tableau suivant.

![](_page_42_Picture_185.jpeg)

![](_page_43_Picture_106.jpeg)

![](_page_44_Picture_173.jpeg)

![](_page_45_Picture_187.jpeg)

![](_page_46_Picture_62.jpeg)

Vous pouvez également utiliser la commande deployment-task-create de l'utilitaire zman pour créer une règle de déploiement. Pour plus d'informations, reportez-vous à « Commandes de déploiement » dans le manuel *[Référence des utilitaires de ligne de commande de ZENworks 10 Asset](#page-0-0)  [Management](#page-0-0)*.

# <span id="page-48-0"></span><sup>5</sup>**Gestion des actifs**

Une fois que vous avez configuré votre zone de gestion et déployé l'agent adaptatif ZENworks<sup>®</sup> (ou le module Inventaire seulement) sur les périphériques, vous êtes prêt à gérer les ressources logicielles et matérielles de ces derniers.

Les sections suivantes fournissent des explications et instructions pour la collecte de l'inventaire logiciel et matériel à partir des périphériques et le contrôle de l'utilisation des logiciels sur ceux-ci ainsi que de la conformité des licences logicielles.

- [Section 5.1, « Collecte des inventaires des logiciels et du matériel », page 49](#page-48-1)
- [Section 5.2, « Contrôle de l'utilisation des logiciels », page 52](#page-51-1)
- <span id="page-48-2"></span>• [Section 5.3, « Contrôle de la conformité de la licence », page 53](#page-52-0)

### <span id="page-48-1"></span>**5.1 Collecte des inventaires des logiciels et du matériel**

Lorsque vous inventoriez un périphérique, ZENworks Asset Management recueille à la fois des informations sur les logiciels et le matériel de ce périphérique. À l'aide du Centre de contrôle ZENworks, vous pouvez afficher l'inventaire d'un périphérique donné ou créer des rapports pour plusieurs périphériques sur la base de critères spécifiques.

L'inventaire logiciel peut servir à de multiples fins, telles que suivre l'utilisation d'applications spécifiques et vérifier que vous disposez de suffisamment de licences pour toutes les copies du programme en cours d'utilisation. Imaginez, par exemple, que votre société possède 50 licences pour un logiciel de traitement de texte. Vous réalisez un inventaire des logiciels et constatez qu'il est installé sur 60 périphériques, autrement dit, vous ne respectez pas l'accord de licence. Toutefois, après consultation des rapports sur l'utilisation du logiciel au cours des 6 derniers mois, vous remarquez qu'il n'est en fait utilisé que sur 45 périphériques. Pour vous conformer à l'accord de licence, vous désinstallez le logiciel des 15 périphériques qui ne l'emploient pas.

De même, l'inventaire matériel est utile à divers égards, notamment pour vous assurer que votre matériel respecte la configuration requise pour l'exécution de certains logiciels. Imaginez, par exemple, que votre service Facturation souhaite déployer une nouvelle version de leur logiciel comptable. Celle-ci présente des exigences accrues en matière de processeur, de mémoire et d'espace disque. Vous pouvez alors, à l'aide de l'inventaire matériel collecté à partir de vos périphériques, établir deux rapports, l'un répertoriant tous les périphériques qui satisfont à la configuration requise et l'autre reprenant tous ceux qui ne la respectent pas. En fonction des rapports, vous distribuez le logiciel aux périphériques conformes et créez un plan de mise à niveau pour les périphériques non conformes.

Par défaut, les périphériques sont automatiquement analysés à 1h00 le premier jour du mois. Vous pouvez modifier le programme, ainsi que de nombreux autres paramètres de configuration de l'*Inventaire* sur l'onglet *Configuration* dans le Centre de contrôle ZENworks.

Les sections suivantes fournissent des instructions pour le lancement d'une analyse de périphérique et l'utilisation d'un inventaire collecté :

[Section 5.1.1, « Lancement d'une analyse de périphérique », page 50](#page-49-0)

- [Section 5.1.2, « Affichage de l'inventaire d'un périphérique », page 50](#page-49-1)
- [Section 5.1.3, « Génération d'un rapport d'inventaire », page 51](#page-50-0)
- [Section 5.1.4, « Informations complémentaires », page 52](#page-51-0)

#### <span id="page-49-0"></span>**5.1.1 Lancement d'une analyse de périphérique**

Vous pouvez lancer l'analyse d'un périphérique à tout moment.

- **1** Dans le Centre de contrôle ZENworks, cliquez sur l'onglet *Périphériques*.
- **2** Parcourez le dossier Serveurs ou Postes de travail jusqu'à ce que vous trouviez le périphérique que vous voulez analyser.
- **3** Cliquez sur le périphérique pour afficher ses détails.

![](_page_49_Picture_137.jpeg)

**4** Dans la liste des tâches située dans le volet de navigation gauche, cliquez sur *Analyse d'inventaire du serveur* ou *Analyse d'inventaire du poste de travail* pour lancer l'analyse.

La boîte de dialogue État de tâche rapide affiche l'état de la tâche. Lorsque la tâche est terminée, vous pouvez cliquer sur l'onglet *Inventaire* pour afficher les résultats de l'analyse.

Vous pouvez également utiliser la commande inventory-scan-now de l'utilitaire zman pour analyser un périphérique. Pour plus d'informations, reportez-vous à « Commandes dinventaire » dans le manuel *[Référence des utilitaires de ligne de commande de ZENworks 10 Asset Management](#page-0-0)*.

### <span id="page-49-1"></span>**5.1.2 Affichage de l'inventaire d'un périphérique**

- **1** Dans le Centre de contrôle ZENworks, cliquez sur l'onglet *Périphériques*.
- **2** Parcourez le dossier Serveurs ou Postes de travail jusqu'à ce que vous trouviez le périphérique que vous voulez analyser.
- **3** Cliquez sur le périphérique pour afficher ses détails.

#### **4** Cliquez sur l'onglet *Inventaire*.

![](_page_50_Picture_47.jpeg)

### <span id="page-50-0"></span>**5.1.3 Génération d'un rapport d'inventaire**

ZENworks Asset Management inclut plusieurs rapports standard. De plus, vous pouvez créer des rapports personnalisés pour offrir différentes vues des informations de l'inventaire.

**1** Dans le Centre de contrôle ZENworks, cliquez sur l'onglet *Rapports*.

![](_page_50_Picture_48.jpeg)

**2** Dans le panneau Rapports standards d'inventaire, cliquez sur *Applications logicielles*.

![](_page_50_Picture_49.jpeg)

![](_page_50_Picture_50.jpeg)

**3** Cliquez sur le rapport *Système d'exploitation* pour générer le rapport.

A l'aide des options situées au bas du rapport, vous pouvez enregistrer le rapport généré sous forme de feuille de calcul Microsoft Excel, de fichier CSV (valeurs séparées par des virgules), de fichier PDF ou de fichier PDF illustré.

#### <span id="page-51-0"></span>**5.1.4 Informations complémentaires**

Pour plus d'informations sur l'inventaire, reportez-vous au manuel *[Référence de ZENworks 10 Asset](#page-0-0)  [Inventory](#page-0-0)* (Référence de l'inventaire des ressources ZENworks 10 Configuration Management).

## <span id="page-51-2"></span><span id="page-51-1"></span>**5.2 Contrôle de l'utilisation des logiciels**

Une fois les périphériques inventoriés, vous pouvez exécuter des rapports pour visualiser dans quelle mesure les applications des périphériques sont utilisées. ZENworks Asset Management propose des rapports standard sur l'utilisation des applications par produit, utilisateur et périphérique. Par ailleurs, vous pouvez personnaliser les rapports pour disposer d'informations plus détaillées ou plus ciblées. Par exemple, Asset Management comporte un rapport personnalisé prédéfini qui affiche les applications n'ayant pas servi au cours des 90 derniers jours.

Pour exécuter un rapport qui indique dans quelle mesure une application spécifique est utilisée :

**1** Dans le Centre de contrôle ZENworks, cliquez sur l'onglet *Gestion des ressources*, puis sur l'onglet *Utilisation des logiciels*.

![](_page_51_Picture_94.jpeg)

**2** Dans le panneau Rapports standard d'utilisation des logiciels, cliquez sur *Utilisation des applications* pour afficher la liste des rapports d'utilisation des logiciels.

![](_page_51_Picture_95.jpeg)

**3** Dans le panneau Rapports, cliquez sur *Utilisation totale des applications locales par produit*.

![](_page_52_Picture_97.jpeg)

Date d'exécution : 11/05/09

#### Excel CSV PDF Graphique

Le rapport affiche tous les produits, regroupés par fabricant, qui sont installés sur les périphériques.

**4** Repérez le fabricant dont vous voulez visualiser les produits, puis cliquez sur le nombre dans la colonne Installations pour afficher les produits installés.

Le rapport que vous obtenez indique le nombre actuel d'installations pour chaque produit, le nombre d'installations employées, la date de la dernière utilisation et d'autres informations concernant l'utilisation.

**5** Si vous souhaitez modifier la période du rapport ou la liste des produits affichés (tous, uniquement ceux utilisés ou ceux inutilisés), cliquez sur *Modifier la période/les filtres* au bas du rapport.

De nombreux rapports personnalisés prédéfinis ou standard sont disponibles. Pour plus d'informations sur les rapports d'utilisation des applications, reportez-vous au manuel *[Référence de](#page-0-0)  [ZENworks 10 Asset Inventory](#page-0-0)*.

## <span id="page-52-1"></span><span id="page-52-0"></span>**5.3 Contrôle de la conformité de la licence**

ZENworks Asset Management permet de vérifier le respect des accords de licence de logiciel en comparant les informations relatives aux produits logiciels achetés avec celles des produits logiciels installés découverts lors d'analyses d'inventaire.

Avant d'implémenter le suivi de la conformité, vous devez comprendre quels sont les composants concernés et comment ils interagissent, comme l'expliquent l'illustration et le texte ci-après.

*Figure 5-1 Composants de la conformité des logiciels*

![](_page_53_Figure_1.jpeg)

- Vous analysez les périphériques de votre zone de gestion de manière à créer une liste des produits logiciels qui y sont installés. Ceux-ci sont alors désignés sous le terme de *produits découverts*. Dans l'illustration ci-dessus, l'analyse d'inventaire a découvert que ProduitA est installé sur 15 périphériques.
- Vous créez des *produits de catalogue* pour représenter les produits logiciels acquis par votre société. Généralement, chaque produit de catalogue correspond à une référence spécifique de fabricant. Dans l'illustration ci-dessus, ProduitA est le seul produit de catalogue. Vous pourriez toutefois avoir des produits de catalogue pour ProduitA, Mise à jour ProduitA et ProduitB. Les produits de catalogue sont ajoutés en important un enregistrement d'achat ou en les créant manuellement.
- Vous créez (ou importez) des *enregistrements d'achats* pour représenter les bons de commande ou les factures de produits logiciels. Chaque ligne budgétaire de l'enregistrement d'achat reprend un produit de catalogue avec la quantité achetée. Si un produit de catalogue figure dans plusieurs enregistrements d'achats, son nombre total de licences correspond à la quantité acquise pour tous les enregistrements. Dans l'illustration ci-dessus, un enregistrement d'achat comprend 10 licences pour ProduitA et un autre enregistrement en compte 8 licences. Le nombre total de licences pour ProduitA est donc de 18.
- Vous créez des *produits sous licence* et leur associez les produits découverts et produits de catalogue correspondants. Vous obtenez ainsi un produit sous licence unique qui inclut le nombre de licences et d'installations du produit. Cela permet de visualiser rapidement si l'utilisation du produit est conforme à l'accord de licence. Dans l'illustration ci-dessus, ProduitA compte 18 licences et est installé sur 15 périphériques. Il respecte donc votre accord de licence.

Les sections suivantes fournissent des instructions pour l'implémentation du contrôle de la conformité des licences. Elles supposent que vous avez déjà analysé les périphériques pour y découvrir les produits logiciels installés. Si ce n'est pas le cas, reportez-vous à la [Section 5.1,](#page-48-1)  [« Collecte des inventaires des logiciels et du matériel », page 49](#page-48-1).

• [Section 5.3.1, « Enregistrement des achats de logiciels », page 55](#page-54-0)

- [Section 5.3.2, « Création de produits sous licence », page 57](#page-56-0)
- [Section 5.3.3, « Affichage des données de conformité », page 59](#page-58-0)

### <span id="page-54-0"></span>**5.3.1 Enregistrement des achats de logiciels**

Pour enregistrer les achats de logiciels, vous devez d'abord vérifier que les produits acquis existent en tant que produits de catalogue, puis créer l'enregistrement d'achat. Pour ce faire, le plus simple est d'utiliser un fichier d'importation qui reprend vos bons de commande. Dans ce cas, l'enregistrement d'achat est créé et tous les produits qui ne figurent pas encore dans le catalogue de produits sont ajoutés dans ce dernier. Pour pouvoir importer des enregistrements d'achats, le revendeur doit vous fournir un fichier d'importation dans l'un des formats pris en charge par ZENworks Asset Management. S'il ne vous est pas possible d'utiliser un fichier d'importation, vous pouvez créer manuellement les produits de catalogue et les enregistrements d'achats requis.

- [« Importation des enregistrements d'achat » page 55](#page-54-1)
- [« Création manuelle de produits de catalogue et d'enregistrements d'achats » page 56](#page-55-0)

#### <span id="page-54-1"></span>**Importation des enregistrements d'achat**

ZENworks Asset Management prend en charge les formats de fichier d'importation de plusieurs revendeurs de logiciels :

- Rapport de conformité de CompuCom Software
- Aperçu du rapport sur le connecteur du revendeur ZENworks Asset Management
- Rapport sur la ressource KMD
- Rapport de conformité de licence SHI
- Rapport historique du produit Softchoice

Si vous ne disposez pas d'un fichier d'importation fourni par un revendeur de logiciels et souhaitez créer votre propre fichier d'importation, vous pouvez utiliser le format ZENworks Asset Management standard pour ce type de fichier. Pour plus d'informations, reportez-vous à la section « Formats de fichiers dimportation ZENworks Asset Management » dans le manuel *[Référence de](#page-0-0)  [ZENworks 10 Asset Management](#page-0-0)*.

Pour importer des enregistrements d'achats à partir de l'un des formats de fichier pris en charge :

- **1** Dans le Centre de contrôle ZENworks, cliquez sur l'onglet *Gestion des ressources*, puis sur l'onglet *Gestion des licences*.
- **2** Dans le panneau Gestion des licences, cliquez sur *Enregistrements d'achats*.

![](_page_54_Picture_170.jpeg)

- **3** Cliquez sur *Opération > Démarrer l'importation*.
- **4** Dans la boîte de dialogue Importer, cliquez sur *Parcourir* pour rechercher et sélectionner le fichier d'importation.

**5** Cliquez sur *OK* pour lancer l'importation.

Durant l'importation, la progression est affichée au-dessus de la liste Enregistrements d'achats. Vous pouvez également cliquer sur l'onglet État de l'importation pour afficher la progression de l'opération. Une fois l'importation terminée, les nouveaux enregistrements d'achats sont ajoutés à la liste.

Dans le cadre du processus d'importation, ZENworks Asset Management crée les produits de catalogue pour tous les produits d'enregistrements d'achats qui ne figurent pas encore dans le catalogue.

**6** Passez à la [Section 5.3.2, « Création de produits sous licence », page 57.](#page-56-0)

#### <span id="page-55-0"></span>**Création manuelle de produits de catalogue et d'enregistrements d'achats**

- **1** Dans le Centre de contrôle ZENworks, cliquez sur l'onglet *Gestion des ressources*, puis sur l'onglet *Gestion des licences*.
- <span id="page-55-1"></span>**2** Créez des produits de catalogue pour tous les produits à inclure dans des enregistrements d'achats. Pour ce faire :
	- **2a** Dans le volet Gestion des licences, cliquez sur *Produits du catalogue*.
	- **2b** Cliquez sur *Nouveau* > *Produit du catalogue* pour ouvrir l'assistant Créer un nouveau produit de catalogue.
	- **2c** Renseignez les champs suivants :

**Fabricant :** sélectionnez le fabricant du logiciel dans la liste. S'il n'y figure pas, tapez son nom (par exemple, Novell, Symantec ou Microsoft).

**Produit :** tapez le nom du produit. Il doit être unique dans le catalogue de produits.

**Type de produit - Remarques :** ces champs sont facultatifs. Vous pouvez les utiliser pour identifier davantage le produit.

**Exclure :** ne cochez pas cette case.

- <span id="page-55-2"></span>**2d** Cliquez sur *Suivant* pour afficher la page Résumé, puis sur *Terminer* pour ajouter le produit au catalogue.
- **2e** Répétez la procédure de l'[Étape 2b](#page-55-1) à l'[Étape 2d](#page-55-2) pour créer d'autres produits de catalogue.
- **2f** Une fois terminé, cliquez sur *Gestion des licences* (dans le chemin de navigation en haut de la page) pour retourner à la page Gestion des licences.
- **3** Créez vos enregistrements d'achats. Pour ce faire :
	- **3a** Dans le panneau Gestion des licences, cliquez sur *Enregistrements d'achats*.
	- **3b** Cliquez sur *Nouveau* > *Enregistrement d'achat* pour lancer l'assistant Créer un nouvel enregistrement d'achat.
	- **3c** Renseignez les champs suivants :

**Numéro de bon de commande :** spécifiez le numéro du bon de commande ou de la facture associée à l'achat du produit logiciel.

**Date de commande :** sélectionnez la date d'achat du logiciel.

**Destinataire - Revendeur :** ces champs sont facultatifs. Vous pouvez les utiliser pour identifier davantage l'enregistrement d'achat.

**3d** Cliquez sur Suivant pour afficher la page Résumé.

- **3e** Sélectionnez la case *Définir des propriétés supplémentaires*, puis cliquez sur Terminer pour créer l'enregistrement d'achat et afficher sa page Détails des achats.
- <span id="page-56-1"></span>**3f** Cliquez sur *Ajouter* pour afficher la boîte de dialogue Ajouter le détail de l'achat, puis renseignez les champs suivants :

**Produit :** cliquez sur **q** pour rechercher et sélectionner le produit de catalogue qui représente le produit logiciel à inclure dans l'enregistrement d'achat.

**Quantité :** spécifiez la quantité achetée du produit. Par exemple, si le produit de catalogue sélectionné est ProduitA 10-Pack et que le bon de commande indique 5 ProduitA 10- Packs, spécifiez 5.

**MSRP unitaire - Prix étendu :** ces champs sont obligatoires. Spécifiez le prix de vente au détail suggéré par le fabricant (Manufacturer Suggested Retail Price - MSRP), le prix payé par unité et le prix étendu.

**N° de facture - Commentaires :** ces champs sont facultatifs. Vous pouvez les utiliser pour identifier davantage l'achat.

- <span id="page-56-2"></span>**3g** Cliquez sur *OK*.
- **3h** Répétez l'[Étape 3f](#page-56-1) et l'[Étape 3g](#page-56-2) pour ajouter d'autres produits à l'enregistrement d'achat.
- **4** Passez à la section suivante, [Création de produits sous licence](#page-56-0).

#### <span id="page-56-0"></span>**5.3.2 Création de produits sous licence**

Une fois les achats de logiciels enregistrés via la création de produits de catalogue (si nécessaire) et d'enregistrements d'achats, vous devez créer des produits sous licence et y associer les produits découverts et de catalogue appropriés. Le produit sous licence reflète alors le nombre total de licences et d'installations pour le produit.

Pour créer des produits sous licence et leur associer des produits découverts et de catalogue :

- **1** Dans le Centre de contrôle ZENworks, cliquez sur l'onglet *Gestion des ressources*, puis sur l'onglet *Gestion des licences*.
- **2** Dans le panneau Gestion des licences, cliquez sur *Produits sous licence*.

![](_page_56_Figure_14.jpeg)

**3** Dans le panneau Produits sous licence, cliquez sur *Opération > Rapprochement automatique : créer des produits sous licence* pour lancer l'assistant Rapprochement automatique. Suivez l'Assistant et complétez les champs requis avec les informations du tableau suivant.

![](_page_57_Picture_168.jpeg)

![](_page_58_Picture_148.jpeg)

**4** Passez à la section suivante, [Affichage des données de conformité,](#page-58-0) pour plus d'informations sur le contrôle de la conformité.

### <span id="page-58-0"></span>**5.3.3 Affichage des données de conformité**

Deux vues permettent de contrôler l'état de conformité de vos produits sous licence. Vous pouvez afficher la page Produits sous licence pour consulter un résumé de l'état de conformité pour tous les produits ou générer le rapport Conformité logicielle pour disposer d'informations plus détaillées.

- [« Affichage du résumé de l'état de conformité » page 59](#page-58-1)
- [« Génération du rapport Conformité logicielle » page 59](#page-58-2)

#### <span id="page-58-1"></span>**Affichage du résumé de l'état de conformité**

- **1** Dans le Centre de contrôle ZENworks, cliquez sur l'onglet *Gestion des ressources*, puis sur l'onglet *Gestion des licences*.
- **2** Dans le panneau Gestion des licences, cliquez sur *Produits sous licence* pour afficher la page correspondante.

![](_page_58_Picture_149.jpeg)

La liste Produits sous licence répertorie tous les produits sous licence et leur état de conformité actuel :

- Le produit logiciel présente un nombre adéquat de licences. Le nombre de licences acquises correspond à celui des installations.
- Le produit logiciel présente un nombre excessif de licences. Le nombre de licences acquises est supérieur à celui des installations.
- Le produit logiciel présente un nombre insuffisant de licences. Le nombre de licences acquises est inférieur à celui des installations.

#### <span id="page-58-2"></span>**Génération du rapport Conformité logicielle**

- **1** Dans le Centre de contrôle ZENworks, cliquez sur l'onglet *Gestion des ressources*, puis sur l'onglet *Gestion des licences*.
- **2** Dans le panneau Gestion des licences, cliquez sur *Rapports de gestion des licences*

![](_page_59_Picture_44.jpeg)

- **3** Dans le panneau Rapports standard de gestion des licences, cliquez sur *Conformité logicielle*.
- **4** Dans le panneau Rapports, cliquez sur *Rapport de conformité*.

![](_page_59_Picture_45.jpeg)

Un rapport affichant des données de conformité par licence apparaît. Vous pouvez filtrer les données en fonction de l'état de conformité, du fabricant et de la valeur ou de critères démographiques. Reportez-vous à *Quantité de licences* pour consulter des données de conformité pour un produit sous licence donné. Pour plus d'informations sur d'autres rapports, reportez-vous au manuel *[Référence de ZENworks 10 Asset Inventory](#page-0-0)*.

# <span id="page-60-0"></span><sup>6</sup>**Retrait de périphérique**

Si vous retirez un périphérique, il est retiré de votre zone de gestion ZENworks. Le retrait d'un périphérique est différent de la suppression d'un périphérique. Lorsque vous retirez un périphérique, son GUID est conservé (ce qui n'est pas le cas lorsque vous supprimez un périphérique puisque, alors, le GUID est également supprimé). En conséquence, toutes les informations d'inventaire sont conservées et peuvent être évaluées, mais toutes les assignations (dossier, paramètres de configuration, etc.) sont supprimées. Si vous annulez le retrait du périphérique par la suite, ses assignations sont restaurées. Vous pouvez retirer des périphériques gérés et inventoriés.

- [Section 6.1, « Retrait d'un périphérique géré », page 61](#page-60-1)
- [Section 6.2, « Retrait d'un périphérique inventorié seulement », page 61](#page-60-2)

## <span id="page-60-1"></span>**6.1 Retrait d'un périphérique géré**

Pour retirer ou annuler le retrait d'un périphérique géré :

- **1** Dans le Centre de contrôle ZENworks, cliquez sur l'onglet *Périphériques*.
- **2** Cliquez sur le lien souligné à côté des dossiers *Serveurs* ou *Postes de travail* afin d'afficher la liste des serveurs ou postes de travail compris dans votre système ZENworks.

![](_page_60_Picture_167.jpeg)

**3** Cochez la case en regard du nom du serveur ou du poste de travail (il est possible de sélectionner plusieurs périphériques).

Avant de retirer un serveur ZENworks primaire, vous devez d'abord le dégrader. Pour plus d'informations, reportez-vous à « Changement des relations parent-enfant des serveurs primaires » dans le manuel *[Référence dadministration du système ZENworks 10 Management](#page-0-0)*.

**4** Cliquez sur Opération > Retirer un périphérique.

ou

Cliquez sur *Opération* > *Annuler le retrait*.

L'icône **a** pparaît dans la colonne *État* de la liste de périphériques retirés des *Serveurs* ou des *Postes de travail*. Vous pouvez passer sur l'heure avec la souris pour afficher la date et l'heure.

## <span id="page-60-2"></span>**6.2 Retrait d'un périphérique inventorié seulement**

Pour retirer ou annuler le retrait d'un périphérique inventorié seulement :

**1** Dans le Centre de contrôle ZENworks, cliquez sur *Périphériques > Inventoriés*.

**2** Cliquez sur le lien souligné à côté des dossiers *Serveurs* ou *Postes de travail* afin d'afficher la liste des serveurs ou postes de travail compris dans votre système ZENworks.

![](_page_61_Picture_73.jpeg)

- **3** Cochez la case correspondant au serveur ou au poste de travail que vous souhaitez retirer ou dont vous souhaitez annuler le retrait (il est possible de sélectionner plusieurs périphériques).
- **4** Cliquez sur *Opération* > *Retirer un périphérique*.

ou

Cliquez sur *Opération* > *Annuler le retrait d'un périphérique*.

L'icône **apparaît dans la colonne** *État* de la liste de périphériques retirés des *Serveurs* ou des *Postes de travail*. Vous pouvez passer sur l'heure avec la souris pour afficher la date et l'heure.

# <span id="page-62-0"></span><sup>7</sup>**Messages et rapports du système**

Novell<sup>®</sup> ZENworks<sup>®</sup> 10 Asset Management permet de surveiller l'activité au sein de votre zone de gestion par l'intermédiaire de messages système et de rapports.

- [Section 7.1, « Affichage des messages système », page 63](#page-62-1)
- [Section 7.2, « Création d'une liste de surveillance », page 65](#page-64-1)
- <span id="page-62-3"></span>• [Section 7.3, « Création de rapports », page 66](#page-65-0)

## <span id="page-62-1"></span>**7.1 Affichage des messages système**

Le système ZENworks génère des messages normaux (d'information), d'avertissement et d'erreur pour vous aider à surveiller les activités telles que la distribution des logiciels et l'application des stratégies.

Chaque serveur ZENworks et agent adaptatif ZENworks crée un journal des activités associées. Ces messages s'affichent dans le Centre de contrôle ZENworks dans plusieurs domaines :

- **Journal des messages système :** le journal des messages système, situé dans la page Informations sur le système (onglet *Configuration*), affiche les messages de tous les serveurs ZENworks et agents adaptatifs de la zone.
- **Journal des messages du périphérique :** un journal des messages du périphérique, situé sur la page Résumé d'un serveur ou d'un poste de travail, affiche les messages générés par le serveur ZENworks ou l'agent adaptatif. Par exemple, le journal des messages de Workstation1 comporte tous les messages générés par l'agent adaptatif sur le Workstation1.

### <span id="page-62-2"></span>**7.1.1 Affichage d'un résumé des messages**

Vous pouvez afficher un résumé indiquant le nombre de messages générés pour les de votre zone.

**1** Dans le Centre de contrôle ZENworks, cliquez sur l'onglet *Accueil*.

![](_page_62_Picture_116.jpeg)

7

Le panneau Résumé des messages affiche l'état de tous les de votre zone de gestion. Par exemple, si deux serveurs comportent des messages critiques sans accusé de réception (des messages que vous ou un autre administrateur n'avez pas encore indiqué avoir lu), la colonne affiche le nombre 2.Le résumé permet d'effectuer les opérations suivantes :

- Cliquez sur un type d'objet pour afficher son dossier racine. Par exemple, cliquez sur Servers pour afficher le dossier racine (/Servers).
- Quel que soit le type d'objet qui vous intéresse, cliquez sur le chiffre de l'une de ses colonnes d'état ( $\times$   $\bullet$ ) pour afficher la liste de tous les objets actuellement dans cet état. Par exemple, pour afficher la liste des serveurs dont l'état est normal, cliquez sur le chiffre dans la colonne  $\bullet$ .
- Pour n'importe quel type d'objet, cliquez sur le chiffre dans la colonne *Total* pour afficher tous les objets associés à des messages de type critique, avertissement ou normal. Par exemple, cliquez sur le nombre *total* des *serveurs* pour afficher la liste de tous les serveurs ayant n'importe quel type de messages.

#### <span id="page-63-0"></span>**7.1.2 Accuser réception des messages**

Un message reste dans le journal des messages jusqu'à ce que vous en accusiez réception. Vous pouvez accuser réception de messages individuels ou accuser réception de tous les messages du journal simultanément.

- **1** Dans le Centre de contrôle ZENworks, cliquez sur l'onglet *Périphériques*.
- **2** Parcourez le dossier Serveurs jusqu'à ce que vous trouviez un serveur ZENworks.
- **3** Cliquez sur le serveur pour afficher ses détails.

![](_page_63_Picture_130.jpeg)

**4** Dans l'onglet *Résumé*, recherchez le panneau Journal des messages.

Le panneau Journal des messages répertorie tous les messages (informatif, avertissement et erreur) générés par le serveur ZENworks. Le tableau suivant explique les différentes façons d'accuser réception et de supprimer des messages.

![](_page_64_Picture_243.jpeg)

Vous pouvez également utiliser la commande messages-acknowledge. Pour plus d'informations, reportez-vous à « Commandes de message » dans le manuel *[Référence des](#page-0-0)  [utilitaires de ligne de commande de ZENworks 10 Asset Management](#page-0-0)*.

### <span id="page-64-0"></span>**7.1.3 Informations complémentaires**

Pour plus d'informations sur les messages système, reportez-vous à la section relative à la « Consignation des messages » dans le manuel *[Référence dadministration du système ZENworks 10](#page-0-0)  [Management](#page-0-0)*.

## <span id="page-64-2"></span><span id="page-64-1"></span>**7.2 Création d'une liste de surveillance**

Si vous avez des serveurs ou postes de travail dont vous voulez surveiller étroitement l'état, vous pouvez les ajouter à la liste de surveillance. La liste de surveillance fournit les informations suivantes :

- **Agent :** pour les serveurs et les postes de travail, affiche si l'agent adaptatif ZENworks du périphérique est actuellement connecté ( $\Theta$ ) ou déconnecté ( $\Theta$ ).
- : indique si oui ou non l'objet a des messages à caractère critique.
- **Type :** affiche une icône représentant le type de l'objet. Par exemple, un périphérique peut avoir une icône  $\mathbf{u}$  pour indiquer qu'il s'agit d'un serveur. Vous pouvez passer sur l'icône avec la souris pour afficher une description.
- **Nom :** affiche le nom de l'objet. Vous pouvez cliquer sur le nom pour accéder au journal des messages de l'objet.

Pour ajouter un périphérique à la liste de surveillance :

**1** Dans le Centre de contrôle ZENworks, cliquez sur l'onglet *Accueil*.

![](_page_65_Picture_104.jpeg)

- **2** Dans le panneau Liste de surveillance, cliquez sur *Ajouter* > *Périphérique*.
- **3** Dans la boîte de dialogue de sélection, sélectionnez l'objet souhaité, puis cliquez sur *OK* pour l'ajouter à la liste de surveillance.

<span id="page-65-1"></span>Par exemple, si vous ajoutez des serveurs, recherchez et sélectionnez un serveur.

Les objets restent dans la liste de contrôle jusqu'à ce que vous les supprimiez.

### <span id="page-65-0"></span>**7.3 Création de rapports**

ZENworks Asset Management utilise ZENworks Reporting Server afin de générer des rapports pour votre zone de gestion. Vous pouvez utiliser des rapports prédéfinis ou des rapports personnalisés.

Pour accéder aux rapports :

**1** Dans le Centre de contrôle ZENworks, cliquez sur l'onglet *Rapports*.

![](_page_65_Picture_105.jpeg)

**2** Dans le panneau Création de rapports de ZENworks Server, cliquez sur *ZENworks Reporting Server InfoView* pour lancer ZENworks Reporting Server InfoView. La page ZENworks Reporting Server InfoView s'ouvre sur la vue *Liste des documents*.

Le tableau suivant explique les différentes tâches que vous pouvez exécuter dans ZENworks Reporting Server InfoView.

![](_page_66_Picture_229.jpeg)

Vous pouvez également utiliser la commande report-generate-now, ainsi que d'autres commandes de rapport, de l'utilitaire zman pour gérer les rapports. Pour plus d'informations, reportez-vous à « Commande de rapport » dans le manuel *[Référence des utilitaires de ligne de](#page-0-0)  [commande de ZENworks 10 Asset Management](#page-0-0)*.

Pour plus d'informations sur le reporting, reportez-vous au manuel *[Référence de création de](#page-0-0)  [rapports du système ZENworks 10 Asset Management](#page-0-0)*.